## Dell™ Latitude™ ATG E6400 Asennus- ja pikaopas

Tässä oppaassa kerrotaan tietokoneen ominaisuuksista, teknisistä tiedoista sekä pika-asennuksesta, ohjelmistosta ja vianmäärityksestä. Lisätietoja käyttöjärjestelmästä, laitteista ja tekniikasta löytyy Dell-tekniikkaoppaassa osoitteessa support.dell.com.

Malli PP27L

## Huomautukset, muistutukset ja vaarat

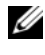

HUOMAUTUS: HUOMAUTUKSET ovat tärkeitä tietoja, joiden avulla voit käyttää tietokonetta entistä paremmin.

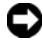

 $\Box$  MUISTUTUS: MUISTUTUKSET ovat varoituksia tilanteista, joissa laitteisto voi vahingoittua tai joissa tietoja voidaan menettää. Niissä kerrotaan myös, miten nämä tilanteet voidaan välttää.

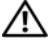

 $\sqrt{\ }$  VAARA: VAARAT kertovat tilanteista, joihin saattaa liittvä omaisuusvahinkoien, loukkaantumisen tai kuoleman vaara.

#### Macrovision-tuotteita koskevat huomautukset

Tämä tuote sisältää tekijänoikeuksien suojaustekniikkaa, joka on suojattu yhdysvaltalaisilla menetelmää koskevilla patenttivaatimuksilla ja muilla immateriaalisilla omistusoikeuksilla, joiden omistajia ovat Macrovision Corporation ja muut oikeuksien omistajat. Tämän tekijänoikeuksien suojaustekniikan käyttö vaatii luvan Macrovision Corporationilta ja on tarkoitettu vain kotikäyttöön ja muuhun rajoitettuun käyttöön, ellei Macrovision Corporation ole antanut erillistä lupaa. Käänteinen suunnittelu tai purkaminen lähdekoodiksi on kielletty.

Muut tekstissä mahdollisesti käytetyt tavaramerkit ja tuotenimet viittaavat joko merkkien ja nimien haltijoihin tai näiden tuotteisiin. Dell Inc. kieltää omistusoikeuden muihin kuin omiin tavaramerkkeihinsä ja tuotemerkkeihinsä.

Malli PP27L

\_\_\_\_\_\_\_\_\_\_\_\_\_\_\_\_\_\_\_\_

Tämän asiakirjan tiedot voivat muuttua ilman erillistä ilmoitusta. © 2008 Dell Inc. Kaikki oikeudet pidätetään.

Tämän tekstin kaikenlainen kopioiminen ilman Dell Inc:n kirjallista lupaa on jyrkästi kielletty.

Tekstissä käytetyt tavaramerkit: Dell, DellConnect, Latitude, Wi-Fi Catcher, ExpressCharge, Dell MediaDirect ja DELL-logo ovat Dell Inc:n tavaramerkkejä; Bluetooth on Bluetooth SIG, Inc:n omistama rekisteröity tavaramerkki, jonka käyttöön Dellillä on lisenssi; Intel on rekisteröity tavaramerkki ja Core on tavaramerkki jotka omistaa Intel Corporation Yhdysvalloissa ja muissa maissa. Microsoft, Windows, Windows Vista ja Windows Vistan Käynnistä-painikkeen logo ovat Microsoft Corporationin tavaramerkkejä tai rekisteröityjä tavaramerkkejä Yhdysvalloissa ja/tai muissa maissa. TouchStrip on UPEK, Inc:n tavaramerkki.

## Sisältö

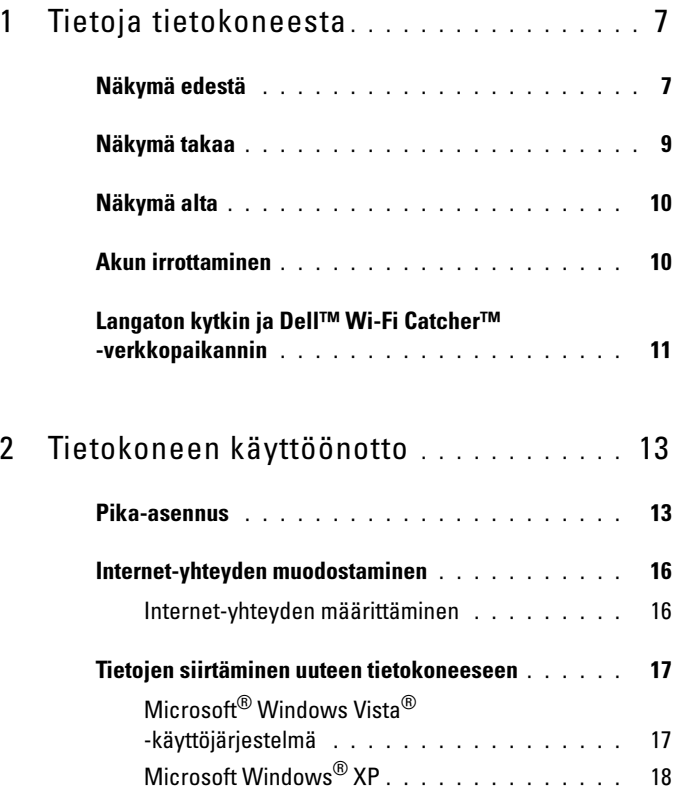

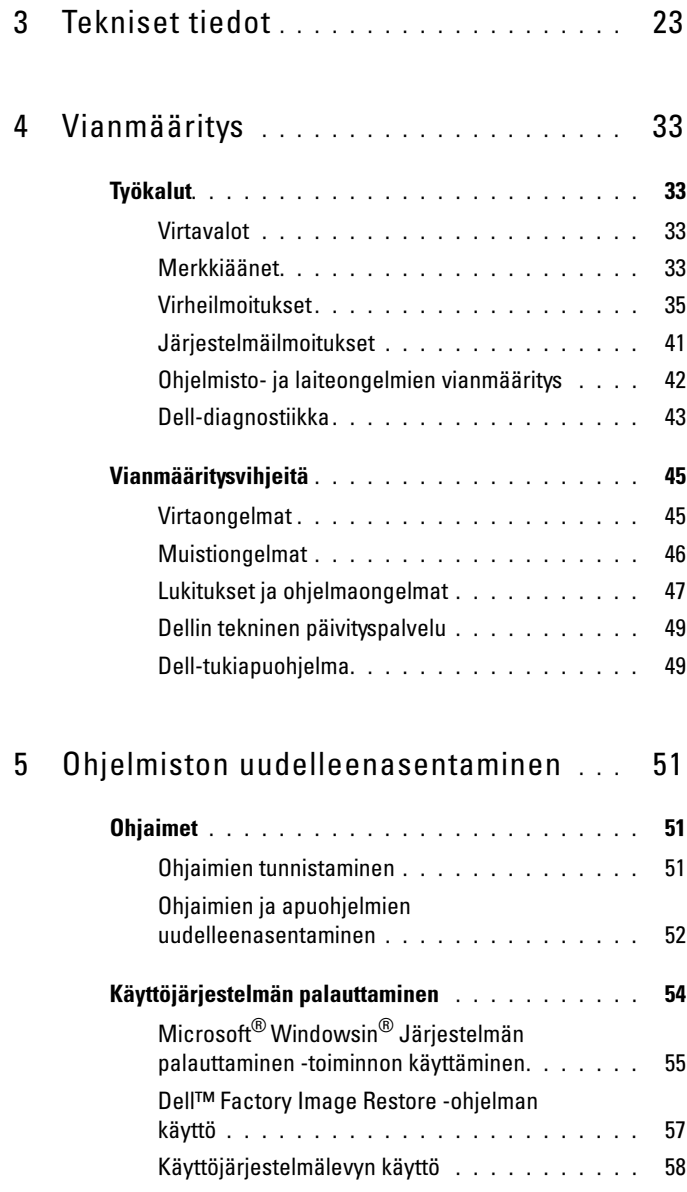

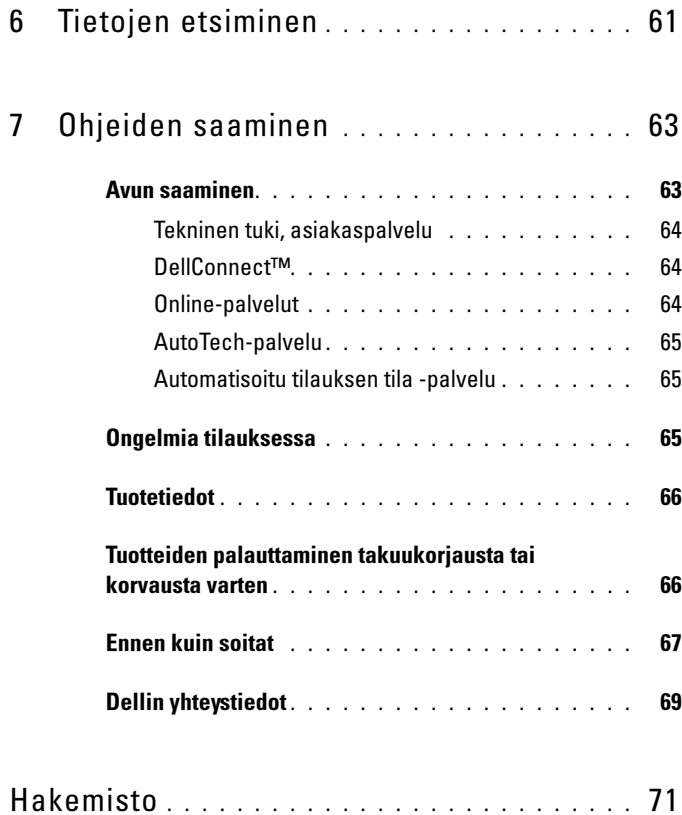

#### Sisältö

## <span id="page-6-0"></span>Tietoja tietokoneesta

## <span id="page-6-1"></span>Näkymä edestä

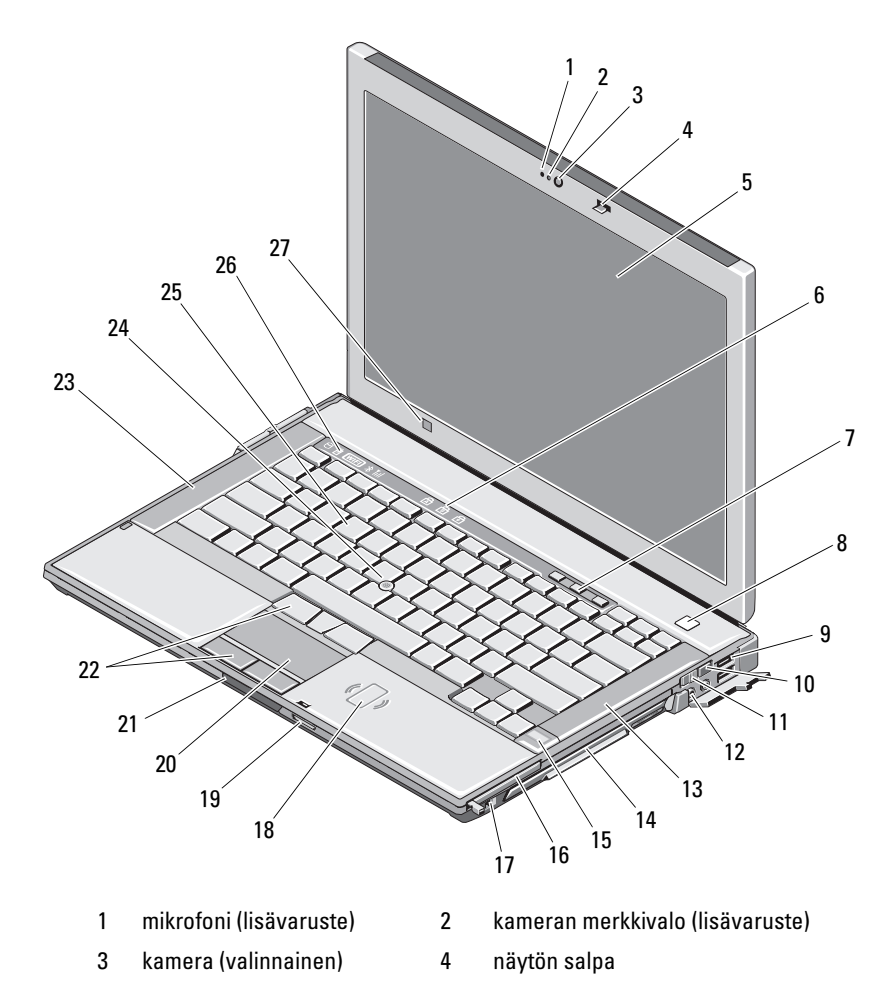

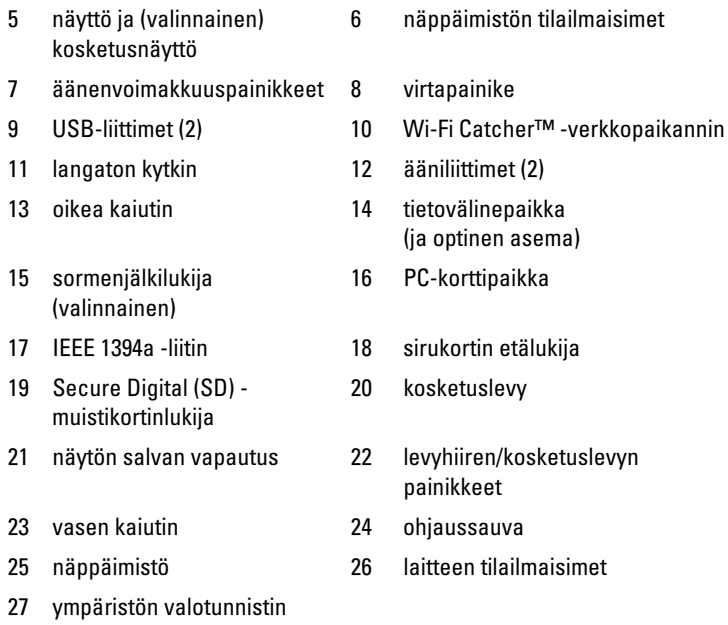

#### <span id="page-8-0"></span>Näkymä takaa

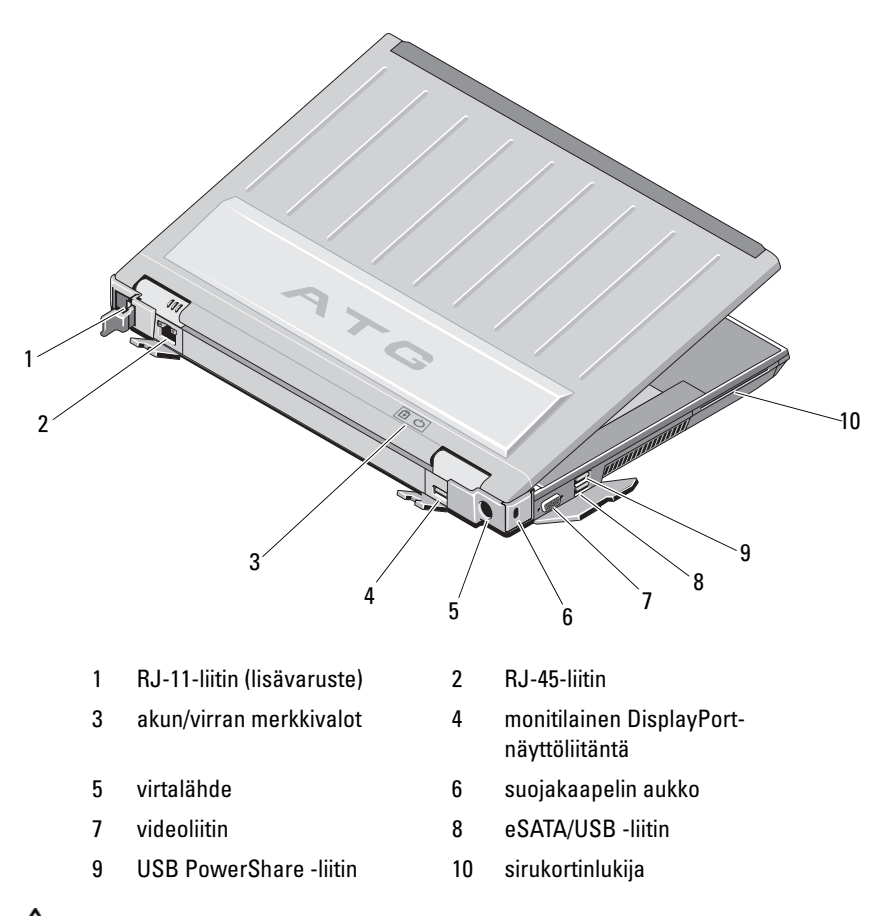

 $\bigwedge$  VAARA: Älä peitä ilma-aukkoja, älä työnnä niihin esineitä äläkä anna pölyn kerääntyä niihin. Älä säilytä käynnissä olevaa Dell™-tietokonetta ilmatiiviissä tilassa, kuten suljetussa salkussa. Jos ilman vaihtuminen estetään, tietokone voi vahingoittua tai voi syttyä tulipalo. Tietokone käynnistää tuulettimen, kun tietokone lämpenee. Tuulettimen ääni on normaalia, eikä merkitse tuulettimen tai tietokoneen ongelmaa.

#### <span id="page-9-0"></span>Näkymä alta

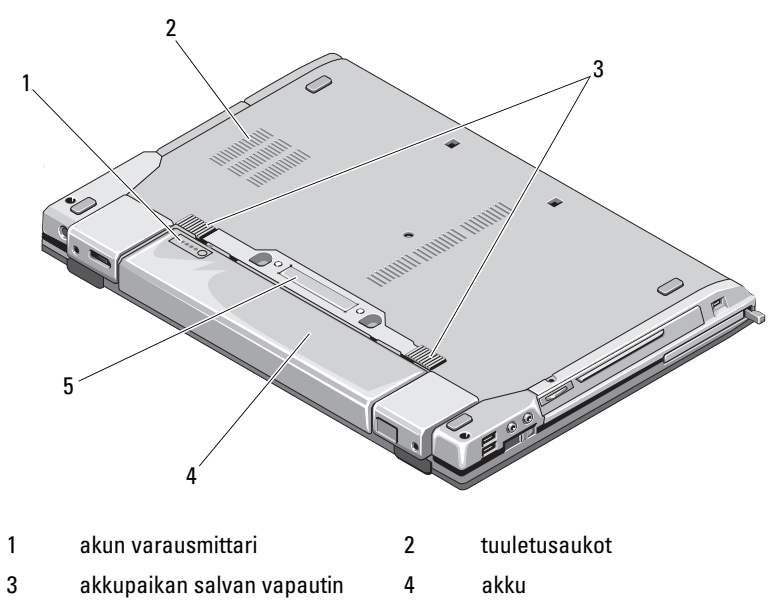

5 telakointilaitteen liitin

HUOMAUTUS: Irrota suojapaneeli telakointilaitteen liittimestä ennen tietokoneen telakoimista.

#### <span id="page-9-1"></span>Akun irrottaminen

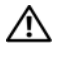

VAARA: Ennen kuin teet mitään tässä osassa mainittuja toimia, noudata tietokoneen mukana toimitettuja turvallisuusohjeita.

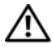

VAARA: Yhteensopimattoman akun käyttö voi lisätä tulipalon tai räjähdyksen vaaraa. Vaihda akku vain Delliltä hankkimaasi yhteensopivaan akkuun. Akku on suunniteltu toimimaan Dell-tietokoneen kanssa. Älä käytä toisen tietokoneen akkua omassa tietokoneessasi.

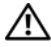

VAARA: Ennen kuin irrotat tai vaihdat akun, sammuta tietokone, irrota vaihtovirtasovitin sähköpistorasiasta ja tietokoneesta, irrota modeemi seinäliittimestä ja tietokoneesta ja irrota tietokoneen kaikki muutkin ulkoiset kaapelit.

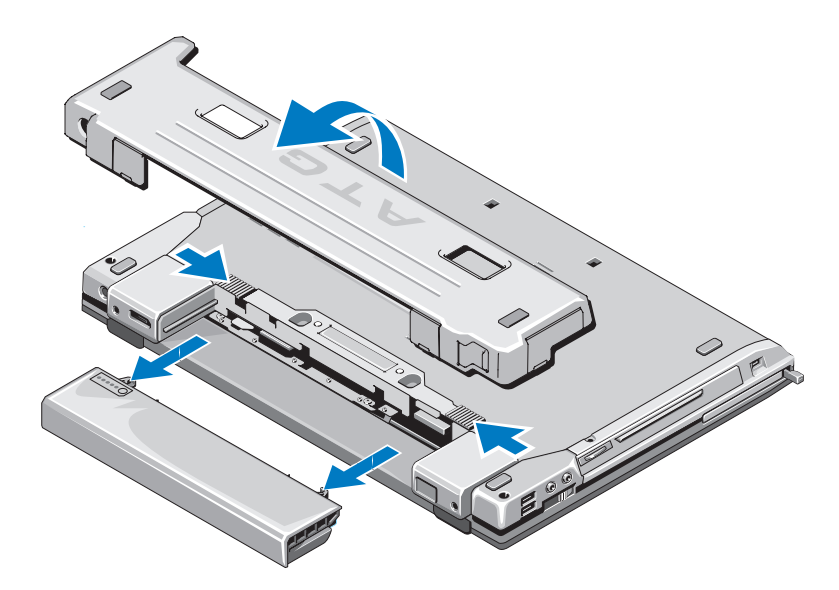

#### <span id="page-10-0"></span>Langaton kytkin ja Dell™ Wi-Fi Catcher™ -verkkopaikannin

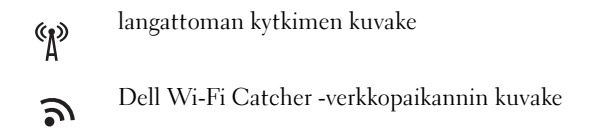

Voit ottaa käyttöön tai poistaa käytöstä langattomia verkkolaitteita langattomalla kytkimellä. Voit etsiä verkkoja Wi-Fi Catcher -verkkopaikantimella. Lisätietoja Internet-yhteyden muodostamisesta on kohdassa ["Internet-yhteyden muodostaminen" sivulla 16.](#page-15-2)

## <span id="page-12-0"></span>Tietokoneen käyttöönotto

## <span id="page-12-1"></span>Pika-asennus

 $\bigwedge$  VAARA: Ennen kuin teet mitään tässä osassa mainittuja toimia, noudata tietokoneen mukana toimitettuja turvallisuusohjeita.

 $\bigwedge$  VAARA: Verkkolaite toimii sähköpistorasioissa maailmanlaajuisesti. Virtaliittimet ja virtajohdot vaihtelevat kuitenkin maakohtaisesti. Yhteensopimattoman johdon käyttö tai johdon väärä kytkentä virtajohtoon tai sähköpistorasiaan voi aiheuttaa tulipalon tai laitteistovaurion.

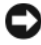

MUISTUTUS: Kun irrotat verkkolaitteen johdon tietokoneesta, ota kiinni liittimestä, ei johdosta, ja vedä tiukasti, mutta kevyesti, jotta et vaurioita johtoa. Kun käärit verkkolaitteen johtoa, seuraa verkkolaitteen liittimen kulmaa, jotta et vaurioita johtoa.

**HUOMAUTUS:** Jotkin seuraavissa vaiheissa mainittavat laitteet saattavat olla valinnaisia.

1 Kytke verkkolaite tietokoneen verkkolaiteliittimeen ja pistorasiaan.

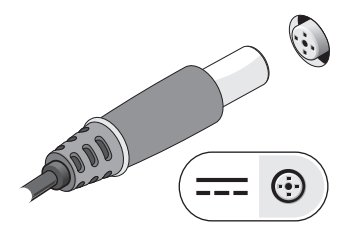

Kytke verkkokaapeli.

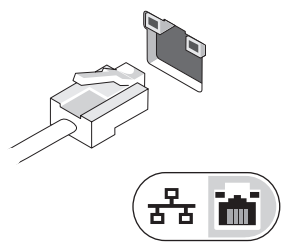

Kytke USB-laitteet, kuten hiiri tai näppäimistö.

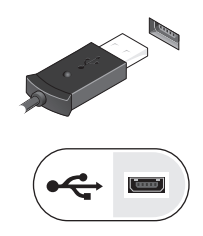

Kytke IEEE 1394 -laitteet, kuten DVD-soitin.

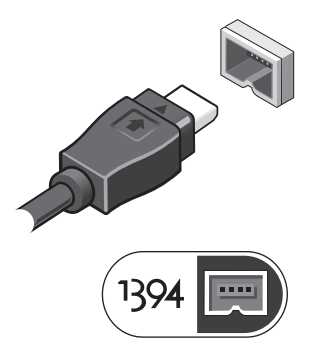

Avaa tietokoneen näyttö ja käynnistä tietokone painamalla virtapainiketta.

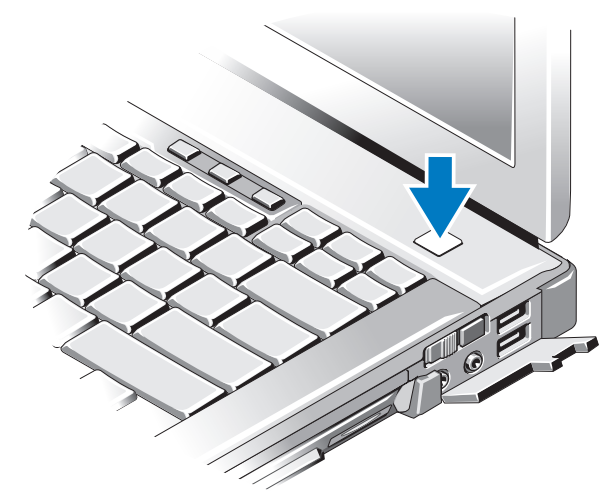

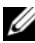

HUOMAUTUS: Tietokone kannattaa käynnistää ja sammuttaa ainakin kerran ennen korttien asentamista tai tietokoneen liittämistä telakointiasemaan tai muuhun ulkoiseen laitteeseen, kuten tulostimeen.

6 Muodosta Internet-yhteys. Katso lisätietoja kohdasta ["Internet-yhteyden](#page-15-0)  [muodostaminen" sivulla 16.](#page-15-0)

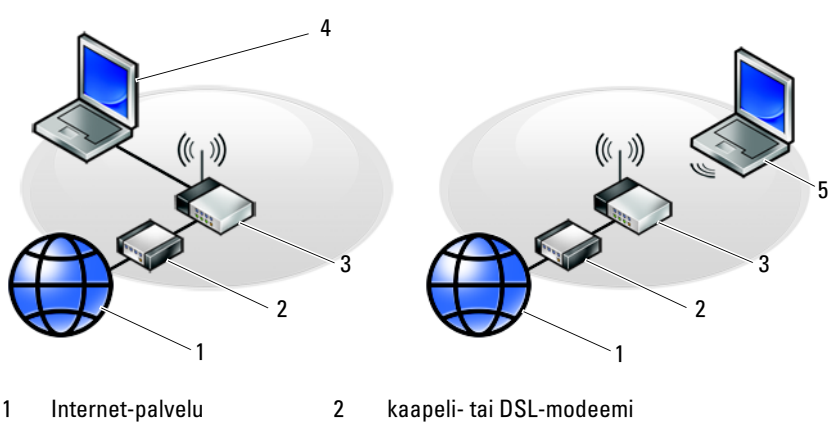

- 3 langaton reititin 4 kannettava tietokone, jossa on kiinteä yhteys
- 5 kannettava tietokone, jossa on langaton yhteys

## <span id="page-15-2"></span><span id="page-15-0"></span>Internet-yhteyden muodostaminen

**HUOMAUTUS:** Internet-palveluntarjoajat ja niiden tarjonta vaihtelevat eri maissa. Internet-yhteyden muodostamiseen tarvitaan modeemi tai verkkoliitäntä ja Internet-palveluntarjoaja (ISP). Jos käytät puhelinyhteyttä, kytke puhelinlinja tietokoneen modeemin liittimeen ja puhelinpistorasiaan ennen Internet-yhteyden määrittämistä. Jos käytössäsi on DSL- tai kaapeli-/satelliittimodeemiyhteys, pyydä asennusohjeet Internet-palveluntarjoajalta tai matkapuhelinpalvelusta.

#### <span id="page-15-1"></span>Internet-yhteyden määrittäminen

Internet-yhteys määritetään työpöydällä olevan Internet-palveluntarjoajan pikakuvakkeen avulla seuraavasti:

- 1 Tallenna ja sulje kaikki avoimet tiedostot ja avoimet ohjelmat.
- 2 Kaksoisnapsauta Internet-palveluntarjoajan kuvaketta Microsoft<sup>®</sup> Windows®-työpöydällä.
- 3 Suorita asennus loppuun noudattamalla näytön ohjeita.

Jos työpöydällä ei ole palveluntarjoajan kuvaketta tai jos haluat käyttää Internet-yhteyden määrittämisessä toista palveluntarjoajaa, tee seuraavassa kohdassa kuvatut toimet.

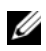

**HUOMAUTUS:** Jos et pysty muodostamaan Internet-yhteyttä, perehdy Delltekniikkaoppaaseen. Jos yhteys on toiminut aiemmin, ongelma saattaa johtua Internet-palveluntarjoajan käyttökatkoksesta. Selvitä palvelun tila Internetpalveluntarjoajalta tai yritä muodostaa yhteys myöhemmin uudelleen.

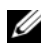

**HUOMAUTUS:** Ota Internet-palveluntarioajan tiedot esiin. Jos sinulla ei ole palveluntarjoajaa, käytä Muodosta Internet-yhteys -toimintoa.

#### Microsoft® Windows Vista® -käyttöjärjestelmä

- 1 Tallenna ja sulje kaikki avoimet tiedostot ja poistu kaikista avoimista ohjelmista.
- 2 Valitse Windows Vistassa Käynnistä <sup>→</sup> Ohjauspaneeli.
- 3 Valitse Verkko ja Internet -kohdasta Muodosta Internet-yhteys.
- 4 Valitse Muodosta Internet-yhteys -ikkunasta Laajakaistayhteys (PPPoE) tai Puhelinverkkoyhteys haluamasi yhteystavan mukaan:
	- Valitse Laajakaista, jos käytössäsi on DSL-yhteys, satelliittimodeemi, kaapelimodeemi tai langaton Bluetooth-yhteys.

• Valitse Puhelinverkkoyhteys, jos haluat käyttää modeemi- tai ISDNyhteyttä.

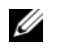

 $\mathbb Z$  HUOMAUTUS: Jos et tiedä, mikä yhteystapa pitäisi valita, valitse Auta minua tai ota yhteys palveluntarjoajaan.

5 Noudata näyttöön tulevia ohjeita ja suorita asennus loppuun käyttämällä Internet-palveluntarjoajalta saamiasi määritystietoja.

#### Microsoft Windows® XP

- 1 Tallenna ja sulje kaikki avoimet tiedostot ja avoimet ohjelmat.
- 2 Valitse Käynnistä→ Internet Explorer→ Muodosta Internet-yhteys.
- <span id="page-16-2"></span>3 Valitse seuraavasta ikkunasta sopiva asetus:
	- Jos sinulla ei ole vielä palveluntarjoajaa, valitse Valitse palveluntarjoaja luettelosta.
	- Jos olet jo hankkinut palveluntarjoajalta asennustiedot, mutta et ole saanut asennus-CD-levyä, valitse Määritä yhteys manuaalisesti.
	- Jos käytössäsi on asennus-CD-levy, valitse Käytä palveluntarjoajalta saatua CD-levyä.

#### 4 Valitse Seuraava.

Jos valitsit kohdassa [vaihe 3](#page-16-2) Määritä yhteys manuaalisesti, jatka kohtaan [vaihe 5.](#page-16-3) Muussa tapauksessa suorita asennus loppuun noudattamalla näytön ohjeita.

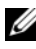

**HUOMAUTUS:** Jos et tiedä, mikä yhteystapa pitäisi valita, ota yhteys palveluntarjoajaan.

- <span id="page-16-3"></span>5 Valitse sopiva asetus Miten Internet-yhteys luodaan? -kohdasta ja valitse Seuraava.
- 6 Suorita asennus loppuun käyttämällä palveluntarjoajalta saamiasi määritystietoja.

## <span id="page-16-0"></span>Tietojen siirtäminen uuteen tietokoneeseen

#### <span id="page-16-1"></span>Microsoft® Windows Vista® -käyttöjärjestelmä

1 Napsauta Windows Vistan Käynnistä-painiketta <sup>(† j</sup>a valitse sitten Siirrä tiedostot ja asetukset→ Käynnistä Windowsin helppo siirto.

- 2 Valitse Käyttäjätilien hallinta -valintaikkunassa Jatka.
- 3 Valitse Käynnistä uusi siirto tai Jatka käynnissä olevaa siirtoa.
- 4 Toimi ohjatun Windowsin asetusten siirtäminen -toiminnon ohjeiden mukaan.

#### <span id="page-17-0"></span>Microsoft Windows® XP

Voit siirtää tietoja lähdetietokoneesta uuteen tietokoneeseen Windows XP:n Ohjattu tiedostojen ja asetusten siirtäminen -toiminnon avulla.

Voit siirtää tiedot uuteen tietokoneeseen verkko- tai sarjayhteyden välityksellä tai tallentaa ne siirrettävälle tallennusvälineelle, esimerkiksi kirjoittavalle CDlevylle, uuteen tietokoneeseen siirtoa varten.

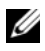

**HUOMAUTUS:** Voit siirtää tiedot vanhasta tietokoneesta uuteen tietokoneeseen kytkemällä sarjakaapelin suoraan tietokoneiden I/O-porttien väliin.

Lisätietoja suoran kaapeliyhteyden muodostamisesta kahden tietokoneen välille on Microsoft Knowledge Base -tietokannan artikkelissa 305621 (*Suorakaapeliyhteyden* määrittäminen kahden tietokoneen välille Windows XP:ssä). Näitä tietoja ei välttämättä ole käytettävissä kaikissa maissa.

Tiedot siirretään uuteen tietokoneeseen käyttämällä Ohjattua tiedostojen ja asetusten siirtämistoimintoa.

#### Tiedostojen ja asetusten ohjattu siirtäminen (käyttöjärjestelmälevyn avulla)

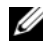

**EXTES HUOMAUTUS:** Tämä toiminto edellyttää käyttöjärjestelmälevyn käyttämistä. Tallennusväline on valinnainen, eikä sitä välttämättä toimiteta kaikkien tietokoneiden mukana.

Uuden tietokoneen valmisteleminen tiedostojen siirtoa varten:

- 1 Avaa Ohjattu tiedostojen ja asetusten siirtäminen -toiminto seuraavasti: valitse Käynnistä→ Kaikki ohjelmat→ Apuohjelmat→ Järjestelmätyökalut→ Ohjattu tiedostojen ja asetusten siirtäminen.
- 2 Kun näyttöön tulee Ohjattu tiedostojen ja asetusten siirtäminen -toiminnon aloitusnäyttö, valitse Seuraava.
- 3 Valitse Kumpi tietokone tämä on? -näytössä Uusi tietokone→ Seuraava.
- 4 Valitse Onko sinulla Windows XP -CD-levy? -näytössä Käytetään Windows XP -CD-levyä→ Seuraava.

5 Kun näyttöön tulee Siirry vanhaan tietokoneeseen -ilmoitus, siirry vanhan tietokoneen tai lähdetietokoneen luokse. Älä valitse Seuraava-vaihtoehtoa tällä kertaa.

Tietojen kopiointi vanhasta tietokoneesta:

- 1 Aseta Windows XP -käyttöjärjestelmälevy vanhan tietokoneen asemaan.
- 2 Valitse Tervetuloa Microsoft Windows XP:hen -näytössä Lisätoiminnot.
- 3 Valitse Mitä haluat tehdä? -kohdasta Siirrä tiedostoja ja asetuksia→ Seuraava.
- 4 Valitse Kumpi tietokone tämä on? -näytössä Vanha tietokone→ Seuraava.
- 5 Napsauta Valitse siirtotapa -näytössä haluamaasi siirtotapaa.
- 6 Valitse Valitse siirrettävät kohteet -näytössä siirrettävät kohteet ja valitse sitten Seuraava.

Kun tiedot on kopioitu, Viimeistellään tiedonkeräysvaihetta -ikkuna avautuu.

7 Valitse Valmis.

Tietojen siirtäminen uuteen tietokoneeseen:

- 1 Valitse uuden tietokoneen Siirry vanhaan tietokoneeseen -näytössä Seuraava.
- 2 Valitse Missä tiedostot ja asetukset ovat? -näytössä valitsemasi tiedostojen ja asetusten siirtotapa ja valitse sitten Seuraava.

Ohjattu toiminto ottaa kerätyt tiedostot ja asetukset käyttöön uudessa tietokoneessa.

3 Valitse lopuksi avautuvassa näytössä Valmis ja käynnistä uusi tietokone uudelleen.

#### Ohjattu tiedostojen ja asetusten siirtäminen ilman käyttöjärjestelmälevyä

Jotta voisit suorittaa ohjatun tiedostojen ja asetusten siirtotoiminnon ilman käyttöjärjestelmälevyä, sinun on luotava ohjatun toiminnon levy, jonka avulla voit luoda varmuuskopiotiedoston siirrettävään tietovälineeseen.

Voit luoda ohjatun toiminnon levyn uudessa tietokoneessa, jossa on Windows XP, suorittamalla seuraavat vaiheet:

1 Avaa Ohjattu tiedostojen ja asetusten siirtäminen -toiminto seuraavasti: valitse Käynnistä→ Kaikki ohjelmat→ Apuohjelmat→ Järjestelmätyökalut→ Ohjattu tiedostojen ja asetusten siirtäminen.

- 2 Kun näyttöön tulee Ohjattu tiedostojen ja asetusten siirtäminen -toiminnon aloitusnäyttö, valitse Seuraava.
- 3 Valitse Kumpi tietokone tämä on? -näytössä Uusi tietokone→ Seuraava.
- 4 Valitse Onko sinulla Windows XP -CD-levy? -näytössä Luodaan uusi Tiedostojen ja asetusten siirto -levyke asemaan→ Seuraava.
- 5 Aseta asemaan siirrettävä tietoväline, kuten tallennettava CD-levy, ja valitse OK.
- 6 Kun levyn luonti on valmis ja näyttöön tulee Siirry vanhaan tietokoneeseen -ilmoitus, älä valitse Seuraava-vaihtoehtoa.
- 7 Siirry vanhan tietokoneen luokse.

Tietojen kopiointi vanhasta tietokoneesta:

- 1 Aseta ohjatun toiminnon levy vanhan tietokoneen asemaan ja valitse Käynnistä→ Suorita.
- 2 Etsi Suorita-ikkunan Avaa-kentässä (siirrettävästä tietovälineestä) fastwiz ja valitse OK.
- 3 Valitse Ohjattu tiedostojen ja asetusten siirtäminen -ikkunasta Seuraava.
- 4 Valitse Kumpi tietokone tämä on? -näytössä Vanha tietokone→ Seuraava.
- 5 Napsauta Valitse siirtotapa -näytössä haluamaasi siirtotapaa.
- 6 Valitse Valitse siirrettävät kohteet -näytössä siirrettävät kohteet ja valitse sitten Seuraava.

Kun tiedot on kopioitu, Viimeistellään tiedonkeräysvaihetta -ikkuna avautuu.

7 Valitse Valmis.

Tietojen siirtäminen uuteen tietokoneeseen:

- 1 Valitse uuden tietokoneen Siirry vanhaan tietokoneeseen -ikkunasta Seuraava.
- 2 Valitse Missä tiedostot ja asetukset ovat? -näytössä valitsemasi tiedostojen ja asetusten siirtotapa ja valitse sitten Seuraava. Noudata näytön ohjeita.

Ohjattu toiminto lukee kerätyt tiedostot ja asetukset ja siirtää ne sitten uuteen tietokoneeseen.

Kun kaikki asetukset ja tiedostot on siirretty, näyttöön tulee Valmis-ikkuna.

3 Valitse Valmis ja käynnistä uusi tietokone uudelleen.

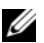

HUOMAUTUS: Lisätietoja tietojen siirrosta saat hakemalla osoitteesta support.dell.com asiakirjan numero 154781 (What Are The Different Methods To Transfer Files From My Old Computer To My New Dell™ Computer Using the Microsoft® Windows® XP Operating System?..

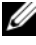

**⁄⁄HUOMAUTUS:** Dell™ Knowledge Base -asiakirja ei välttämättä ole saatavissa kaikissa maissa.

# 3

## <span id="page-22-0"></span>Tekniset tiedot

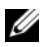

HUOMAUTUS: Tuotteet saattavat vaihdella alueen mukaan. Saat lisätietoja tietokoneen kokoonpanosta valitsemalla Käynnistä→ Ohje ja tuki ja valitsemalla tietokoneen tietojen näyttämisen.

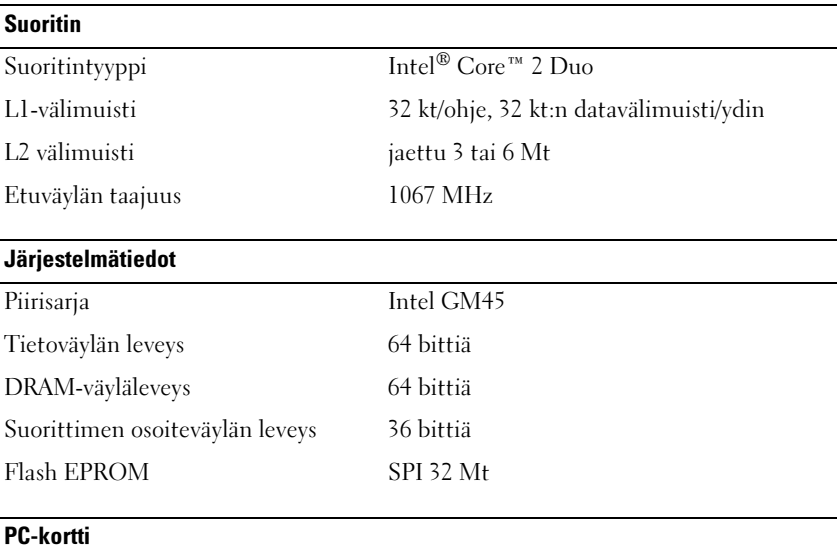

#### HUOMAUTUS: PC-korttipaikka on tarkoitettu vain PC-korteille. Se EI tue ExpressCard-kortteja.

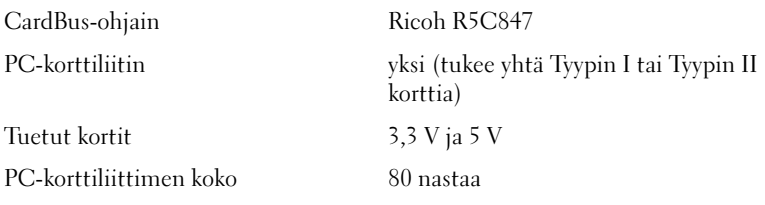

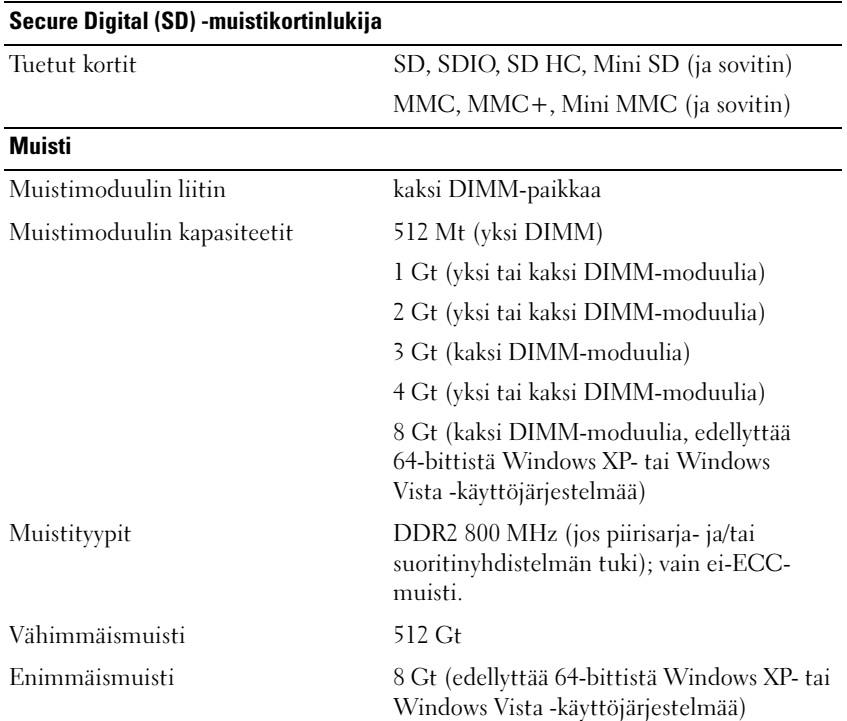

HUOMAUTUS: Kaksoiskanavan kaistanleveyden hyödyntämiseksi molemmissa muistipaikoissa on oltava samankokoinen muisti.

HUOMAUTUS: Näytettävä käytettävissä oleva muisti ei ilmoita asennetun muistin kokonaismäärää, koska osa muistista varataan järjestelmätiedostoille.

HUOMAUTUS: Intel® Active Management Technology (iAMT) -tekniikan käyttäminen edellyttää, että A-merkityssä muistipaikassa on DIMM-moduuli. Lisätietoja muistiliitännästä on tietokoneen *huolto-oppaassa* osoitteessa support.dell.com. Lisätietoja iAMT-tekniikasta on Dell™ Systems Management Administrator's Guide -oppaassa osoitteessa support.dell.com.

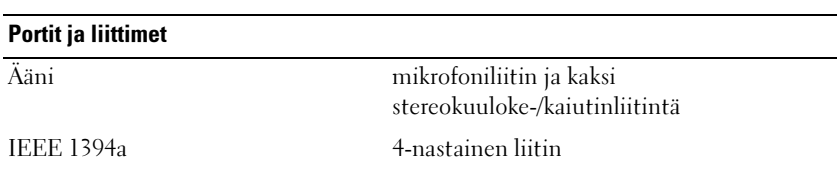

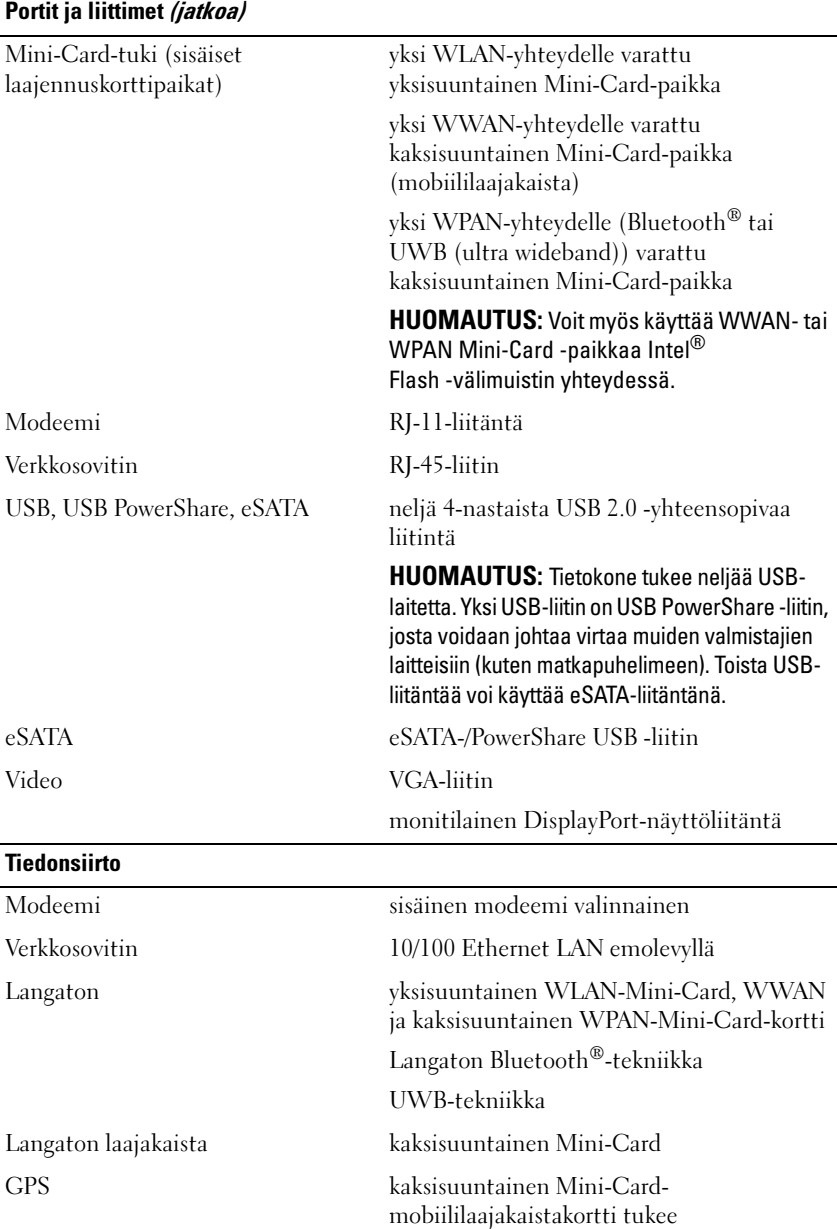

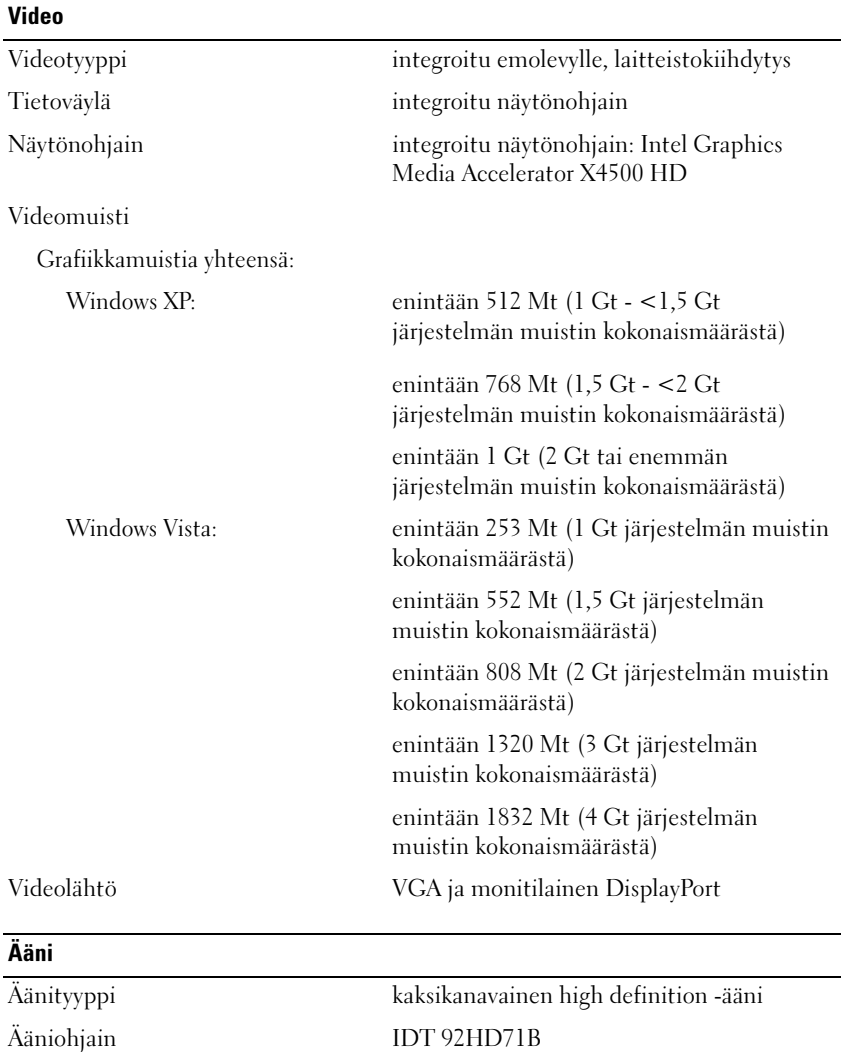

Stereomuunnin 24-bittinen (analoginen digitaaliseksi ja

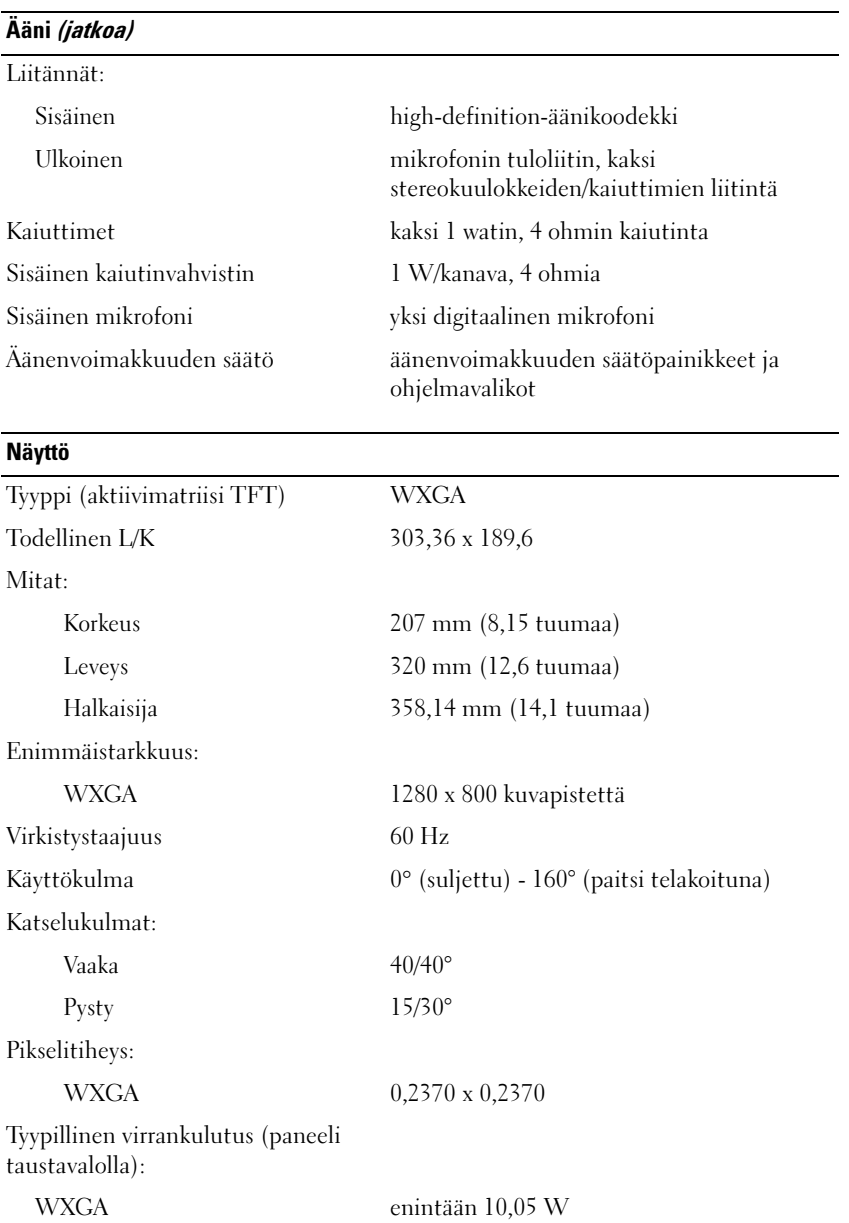

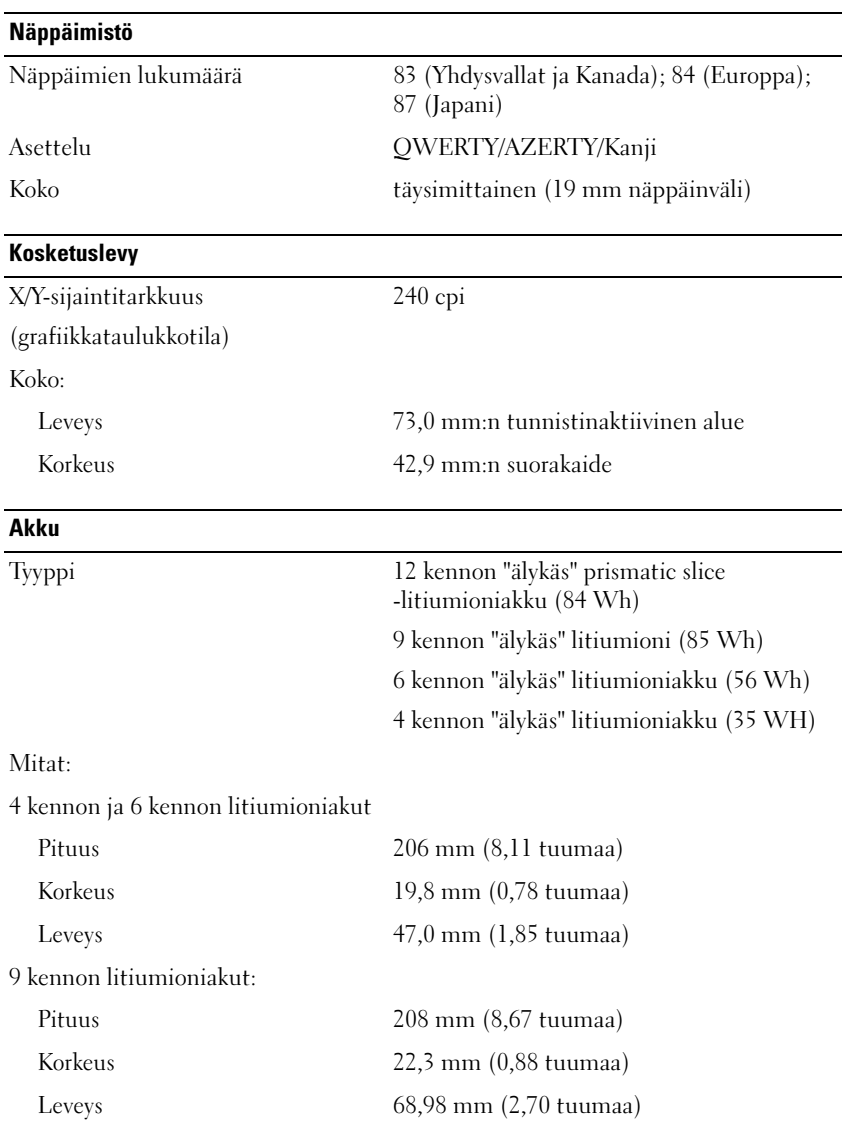

#### Akku (jatkoa)

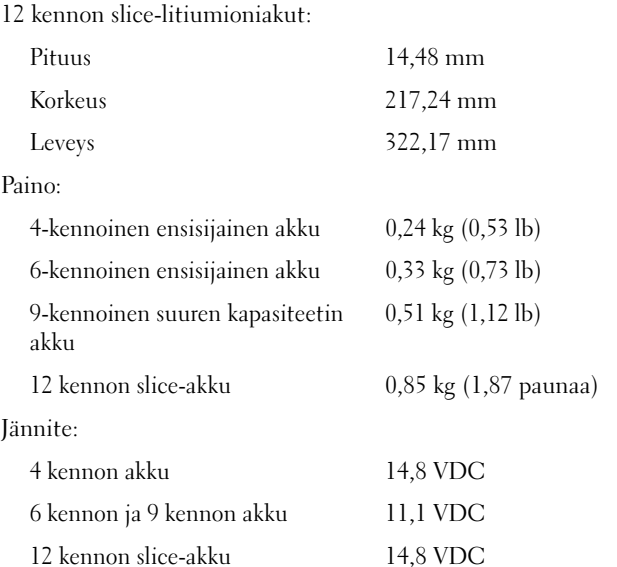

HUOMAUTUS: Akun käyttöaika vaihtelee käyttöolosuhteiden mukaan ja voi olla merkittävästi lyhyempi tietyissä virtaa vaativissa olosuhteissa.

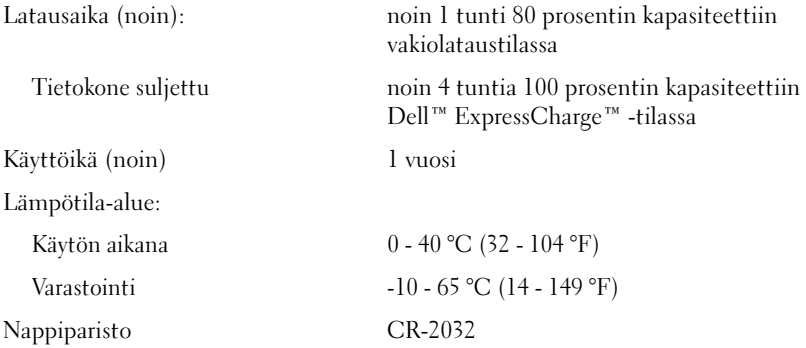

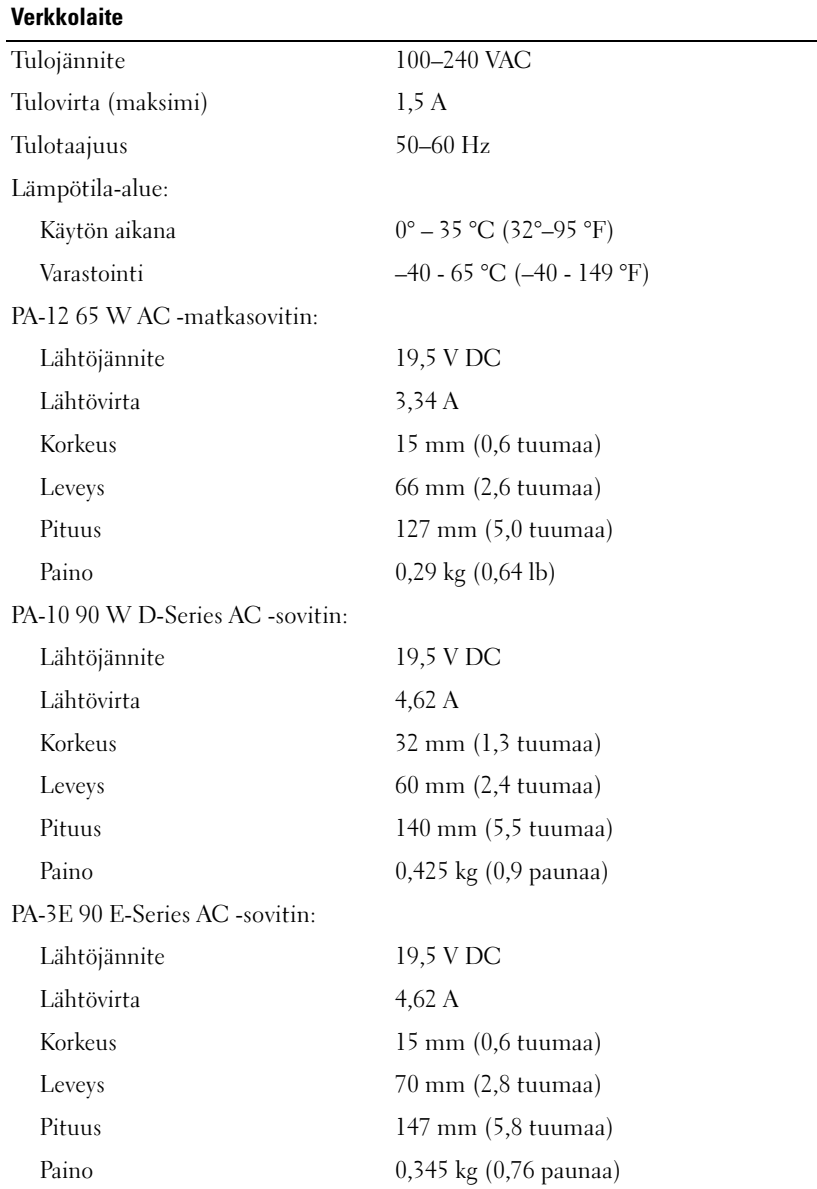

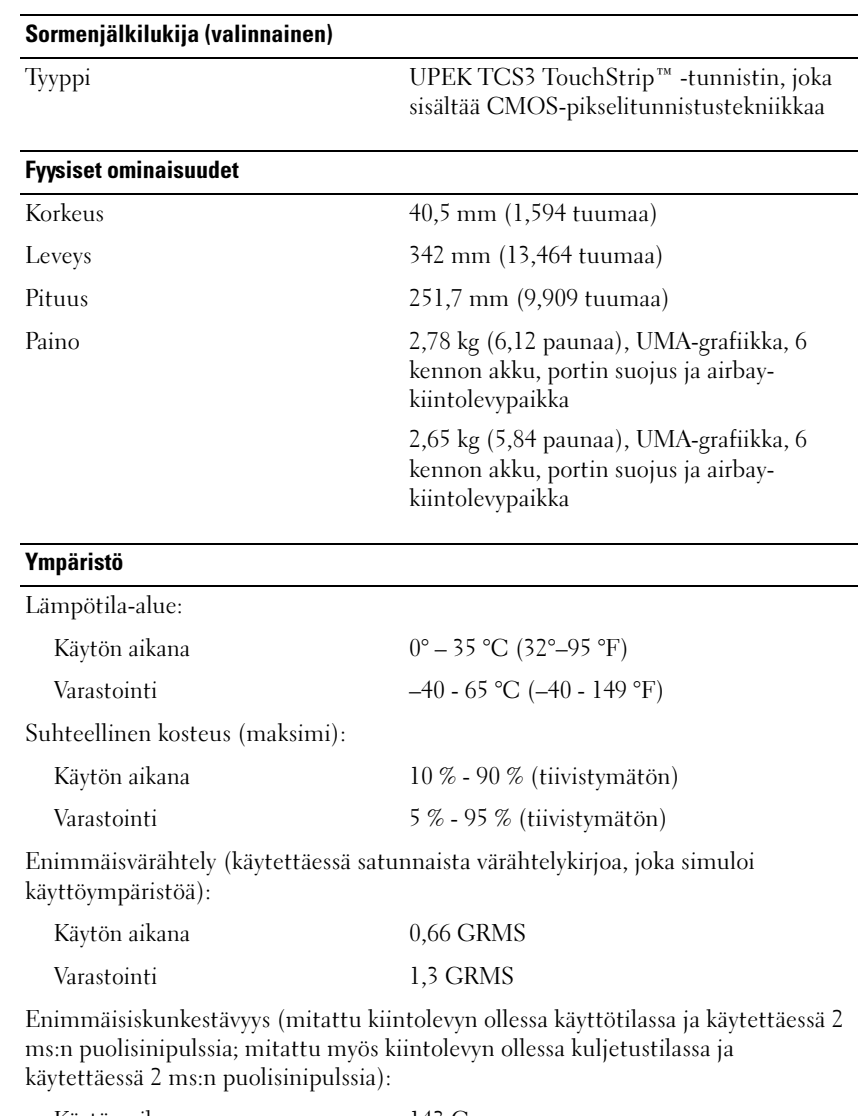

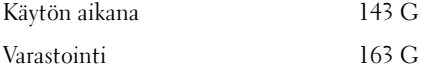

#### Ympäristö (jatkoa)

Korkeus (maksimi):

Käytön aikana –15,2 - 3048 m (–50 - 10 000 jalkaa) Varastointi –15,2 - 3048 m (–50 - 10 000 jalkaa)

#### Kamera (valinnainen)

Tarkkuus 640 x 480 kuvapistettä (VGA)

# <span id="page-32-0"></span>Vianmääritys

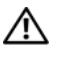

 $\bigwedge$  VAARA: Irrota tietokone aina pistorasiasta ennen kannen avaamista. Tällä voit välttää sähköiskut, käynnissä olevan tuulettimen lapojen aiheuttamat viiltohaavat ja muut odottamattomat vahingot.

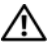

 $\sqrt{\phantom{a}}$  VAARA: Ennen kuin teet mitään tässä osassa mainittuja toimia, noudata tietokoneen mukana toimitettuja turvallisuusohjeita.

## <span id="page-32-1"></span>Työkalut

#### <span id="page-32-2"></span>Virtavalot

Tietokoneen edessä oleva kaksivärinen virran merkkivalo osoittaa erilaisia tiloja syttymällä ja vilkkumalla tai palamalla tasaisesti.

- Jos virran merkkivalo ei pala, tietokoneeseen ei ole kytketty virtaa tai se ei saa virtaa.
- Jos virran merkkivalo palaa tasaisen sinisenä eikä tietokone vastaa, varmista, että näyttö on liitetty pistorasiaan ja että siihen on kytketty virta.
- Jos virran merkkivalo vilkkuu sinisenä, tietokone on valmiustilassa. Jatka normaalia toimintaa painamalla näppäimistön jotakin näppäintä, siirtämällä hiirtä tai painamalla virtapainiketta. Jos virran merkkivalo vilkkuu oranssina, tietokone saa virtaa, mutta laite (esimerkiksi muistimoduuli tai näytönohjain) voi toimia virheellisesti tai se on asennettu väärin.
- Jos virran merkkivalo palaa oranssina, tietokoneessa voi olla virtaongelma tai sisäinen toimintavika.

#### <span id="page-32-3"></span>Merkkiäänet

Tietokoneesta saattaa kuulua sarja äänimerkkejä käynnistyksen aikana, jos näyttö ei pysty näyttämään virheitä tai ongelmia. Tämä äänimerkkisarja, jota sanotaan äänimerkkikoodiksi, osoittaa ongelman. Yhdessä mahdollisessa äänimerkkisarjassa voi olla kolme toistuvaa lyhyttä äänimerkkiä. Tämä äänimerkkikoodi osoittaa, että tietokone on havainnut mahdollisen emolevyongelman.

Jos tietokoneesta kuuluu äänimerkki käynnistyksen aikana:

- 1 Kirjoita muistiin äänimerkkikoodi.
- 2 Suorita Dell™-diagnostiikkaohjelma mahdollisten vakavien ongelmien tunnistamiseksi (katso ["Dell-diagnostiikka" sivulla 43\)](#page-42-0).

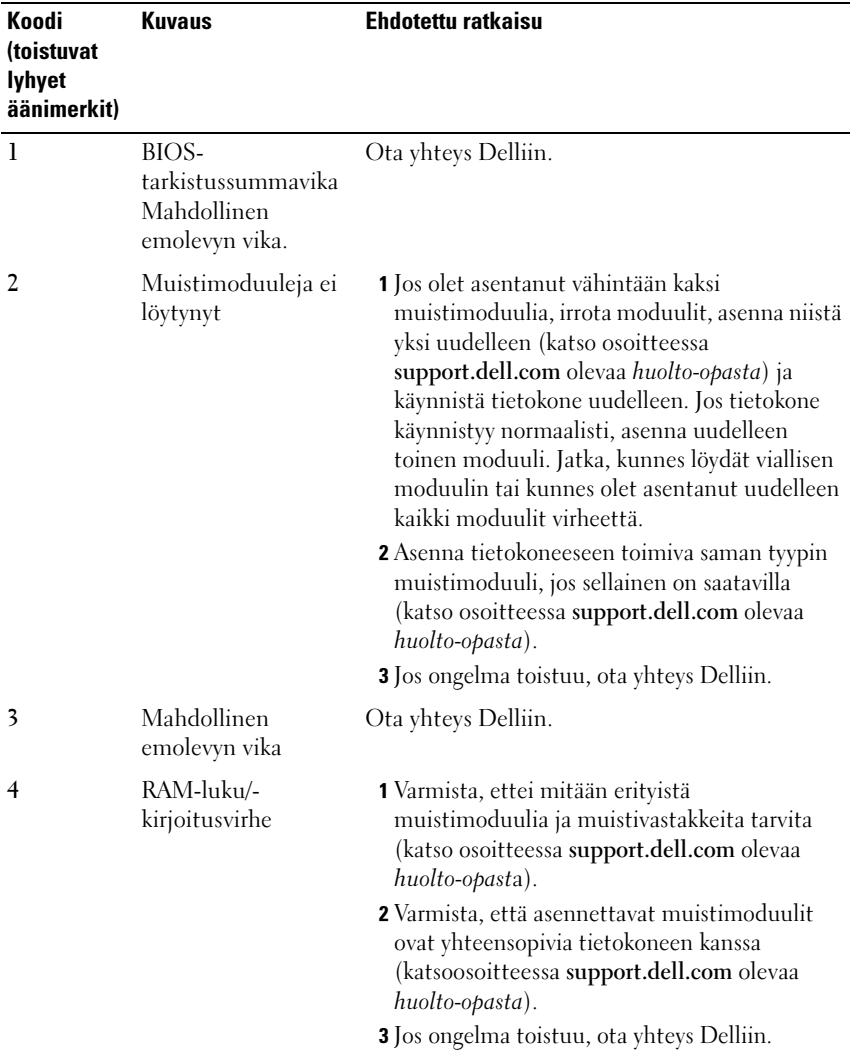

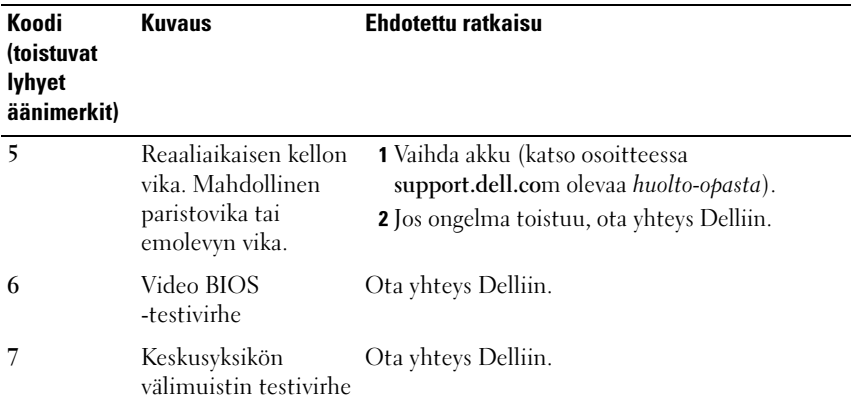

#### <span id="page-34-0"></span>Virheilmoitukset

#### $\bigwedge$  VAARA: Ennen kuin teet mitään tässä osassa mainittuja toimia, noudata tietokoneen mukana toimitettuja turvallisuusohjeita.

Jos saamaasi ilmoitusta ei löydy luettelosta, katso käyttöjärjestelmän tai virheilmoituksen ilmestyessä käynnissä olleen ohjelman mukana toimitettuja ohjeita.

AUXILIARY DEVICE FAILURE (LISÄLAITTEEN VIRHE) — Kosketuslevy tai ulkoinen hiiri voi olla viallinen. Jos käytössä on ulkoinen hiiri, tarkista johdon kytkentä. Ota Pointing Device (Osoitinlaite) -vaihtoehto käyttöön järjestelmän asennusohjelmassa. Lisätietoja on huolto-oppaassa osoitteessa support.dell.com. Jos ongelma ei ratkea, ota yhteys Delliin (katso ["Dellin](#page-68-1)  [yhteystiedot" sivulla 69](#page-68-1)).

BAD COMMAND OR FILE NAME (VIRHEELLIN KOMENTO TAI TIEDOSTONIMI) — Varmista, että olet kirjoittanut komennon oikein, lisännyt välilyönnit oikeisiin paikkoihin ja käyttänyt oikeaa tiedostopolkua.

CACHE DISABLED DUE TO FAILURE (VÄLIMUISTI POISSA KÄYTÖSTÄ VIRHEEN TAKIA) — Mikroprosessorin ensisijaisen sisäisen välimuistin toiminnassa on virhe. Ota yhteys Delliin (katso ["Dellin yhteystiedot" sivulla 69\)](#page-68-1).

CD DRIVE CONTROLLER FAILURE (CD-ASEMAN OHJAINVIRHE)  $-$  CD-asema ei vastaa tietokoneen antamiin komentoihin.

DATA ERROR (TIETOVIRHE) — Kiintolevyasema ei voi lukea tietoja.

#### DECREASING AVAILABLE MEMORY (VÄHENTYNYT KÄYTÖSSÄ OLEVAN MUISTIN

MÄÄRÄ) — Yksi tai useampia muistikammoista voi olla viallinen tai huonosti paikallaan. Asenna muistikammat uudelleen paikoilleen ja vaihda ne tarvittaessa uusiin. Lisätietoja on huolto-oppaassa osoitteessa support.dell.com.

DISK C: FAILED INITIALIZATION (LEVY C: ALUSTUS EPÄONNISTUI) — Kiintolevyn alustus ei onnistunut. Suorita Dell-diagnostiikkaohjelman kiintolevytestit (katso ["Dell-diagnostiikka" sivulla 43\)](#page-42-0).

DRIVE NOT READY (ASEMA EI OLE VALMIS) — Toiminnon jatkamiseen vaaditaan kiintolevy. Asenna kiintolevy kiintolevypaikkaan. Lisätietoja on huolto-oppaassa osoitteessa support.dell.com.

ERROR READING PCMCIA CARD (VIRHE PCMCIA-KORTTIA LUETTAESSA) — Tietokone ei tunnista ExpressCard-korttia. Asenna kortti uudelleen tai kokeile toista korttia. Lisätietoja on huolto-oppaassa osoitteessa support.dell.com.

EXTENDED MEMORY SIZE HAS CHANGED (JATKOMUISTIN KOKO ON MUUTTUNUT ) — Häviämättömään RAM-muistiin (NVRAM) merkitty muistin määrä ei vastaa tietokoneeseen asennetun muistin määrää. Käynnistä tietokone uudelleen. Jos virhe toistuu, ota yhteys Delliin (katso ["Dellin](#page-68-1)  [yhteystiedot" sivulla 69](#page-68-1)).

THE FILE BEING COPIED IS TOO LARGE FOR THE DESTINATION DRIVE (KOPIOITAVA TIEDOSTO ON LIIAN SUURI KOHDEASEMALLE) — Kopioitava tiedosto ei mahdu levylle tai levy on täynnä. Kopioi tiedosto toiselle tai suuremmalle levylle.

A FILENAME CANNOT CONTAIN ANY OF THE FOLLOWING CHARACTERS: /: \* ? " < > | (TIEDOSTONIMESSÄ EI VOI ESIINTYÄ SEURAAVIA MERKKEJÄ: / : \* ? " < > |) — Älä käytä näitä merkkejä tiedostonimissä.

GATE A20 FAILURE (PORTIN A20-HÄIRIÖ) — Muistikampa voi olla irti. Asenna muistikammat uudelleen paikoilleen ja vaihda ne tarvittaessa uusiin. Lisätietoja on huolto-oppaassa osoitteessa support.dell.com.

GENERAL FAILURE (YLEINEN VIRHE) — Käyttöjärjestelmä ei pysty suorittamaan komentoa. Ilmoituksen jälkeen annetaan yleensä tarkempia tietoja, esimerkiksi Printer out of paper (tulostimessa ei ole paperia). Ryhdy asianmukaisiin toimiin.

#### HARD-DISK DRIVE CONFIGURATION ERROR (KIINTOLEVYN

KONFIGUROINTIVIRHE) — Tietokone ei tunnista asematyyppiä. Sammuta tietokone, irrota kiintolevy (katso huolto-opasta osoitteessa support.dell.com) ja käynnistä tietokone CD-levyltä. Sammuta sitten tietokone, asenna kiintolevy takaisin paikalleen ja käynnistä tietokone uudelleen. Suorita Delldiagnostiikkaohjelman kiintolevytestit (katso ["Dell-diagnostiikka" sivulla 43\)](#page-42-0).
HARD-DISK DRIVE CONTROLLER FAILURE 0 (KIINTOLEVYN OHJAINVIRHE 0) — Kiintolevy ei vastaa tietokoneen antamiin komentoihin. Sammuta tietokone, irrota kiintolevy (katso huolto-opasta osoitteessa support.dell.com) ja käynnistä tietokone CD-levyltä. Sammuta sitten tietokone, asenna kiintolevy takaisin paikalleen ja käynnistä tietokone uudelleen. Jos ongelma toistuu, kokeile toista kiintolevyä. Suorita Dell-diagnostiikkaohjelman kiintolevytestit (katso ["Dell-diagnostiikka" sivulla 43](#page-42-0)).

HARD-DISK DRIVE FAILURE (KIINTOLEVYVIRHE) — Kiintolevy ei vastaa tietokoneen antamiin komentoihin. Sammuta tietokone, irrota kiintolevy (katso huolto-opasta osoitteessa support.dell.com) ja käynnistä tietokone CD-levyltä. Sammuta sitten tietokone, asenna kiintolevy takaisin paikalleen ja käynnistä tietokone uudelleen. Jos ongelma toistuu, kokeile toista kiintolevyä. Suorita Dell-diagnostiikkaohjelman kiintolevytestit (katso ["Dell](#page-42-0)[diagnostiikka" sivulla 43](#page-42-0)).

HARD-DISK DRIVE READ FAILURE (KIINTOLEVYN LUKUVIRHE) — Kiintolevy voi olla viallinen. Sammuta tietokone, irrota kiintolevy (katso huolto-opasta osoitteessa support.dell.com) ja käynnistä tietokone CD-levyltä. Sammuta sitten tietokone, asenna kiintolevy takaisin paikalleen ja käynnistä tietokone uudelleen. Jos ongelma toistuu, kokeile toista kiintolevyä. Suorita Delldiagnostiikkaohjelman kiintolevytestit (katso ["Dell-diagnostiikka" sivulla 43\)](#page-42-0).

INSERT BOOTABLE MEDIA (ASETA KÄYNNISTYSLEVY ASEMAAN) — Käyttöjärjestelmä yrittää käynnistää levyltä, joka ei ole käynnistyslevy, esimerkiksi levykkeeltä tai CD-levyltä. Aseta käynnistyslevy asemaan

#### INVALID CONFIGURATION INFORMATION-PLEASE RUN SYSTEM SETUP PROGRAM (VIRHEELLISET KOKOONPANOTIEDOT , SUORITA JÄRJESTELMÄN

ASENNUSOHJELMA) — Järjestelmän kokoonpanotiedot eivät vastaa laitteiston kokoonpanoa. Tämä ilmoitus esiintyy useimmiten uuden muistikamman asentamisen jälkeen. Korjaa asianmukaiset kohdat järjestelmän asennusohjelmassa. Lisätietoja on huolto-oppaassa osoitteessa support.dell.com.

KEYBOARD CLOCK LINE FAILURE (NÄPPÄIMISTÖN KELLOJOHTOVIRHE)  $\text{los}$ käytössä on ulkoinen näppäimistö, tarkista johdon kytkentä. Suorita Delldiagnostiikkaohjelman Keyboard Controller -testi (katso ["Dell-diagnostiikka"](#page-42-0)  [sivulla 43\)](#page-42-0).

KEYBOARD CONTROLLER FAILURE (NÄPPÄIMISTÖOHJAIMEN VIRHE) — Jos käytössä on ulkoinen näppäimistö, tarkista johdon kytkentä. Käynnistä tietokone uudelleen ja vältä koskemasta näppäimistöön tai hiiren käynnistyksen aikana. Suorita Dell-diagnostiikkaohjelman Keyboard Controller -testi (katso ["Dell](#page-42-0)[diagnostiikka" sivulla 43](#page-42-0)).

#### KEYBOARD DATA LINE FAILURE (NÄPPÄIMISTÖN DATAJOHTOVIRHE) —  $\overline{J}\text{os}$ käytössä on ulkoinen näppäimistö, tarkista johdon kytkentä. Suorita Delldiagnostiikkaohjelman Keyboard Controller -testi (katso ["Dell-diagnostiikka"](#page-42-0)  [sivulla 43](#page-42-0)).

KEYBOARD STUCK KEY FAILURE (NÄPPÄIMISTÖN JUUTTUNEEN NÄPPÄIMEN  $VIRHE$  ) — Jos käytössä on ulkoinen näppäimistö, tarkista johdon kytkentä. Käynnistä tietokone uudelleen ja vältä koskemasta näppäimistöön tai näppäimiin käynnistyksen aikana. Suorita Dell-diagnostiikkaohjelman Stuck Key -testi (katso ["Dell-diagnostiikka" sivulla 43\)](#page-42-0).

LICENSED CONTENT IS NOT ACCESSIBLE IN MEDIADIRECT (KÄYTTÖOIKEUDELLA VARUSTETTUA SISÄLTÖÄ EI VOI KÄYTTÄÄ MEDIADIRECTISSÄ) — Dell™ MediaDirect™ ei voi tarkistaa tiedoston DRM-rajoituksia, joten tiedostoa ei voi toistaa (katso ["Dell-diagnostiikka" sivulla 43\)](#page-42-0).

MEMORY ADDRESS LINE FAILURE AT ADDRESS, READ VALUE EXPECTING VALUE (MUISTIOSOITERIVIN VIRHE OSOITTEESSA, LUETTU ARVO EI VASTAA ODOTETTUA ARVOA) — Muistikampa voi olla viallinen tai huonosti paikallaan. Asenna muistikammat uudelleen paikoilleen ja vaihda ne tarvittaessa uusiin. Lisätietoja on huolto-oppaassa osoitteessa support.dell.com.

**MEMORY ALLOCATION ERROR (MUISTIN VARAUSVIRHE)**  $-$  Ohjelma, jota vrität suorittaa on ristiriidassa käyttöjärjestelmän, toisen ohjelman tai apuohjelman kanssa. Sammuta tietokone, odota 30 sekuntia ja käynnistä se sitten uudelleen. Yritä käynnistää ohjelma uudelleen. Jos virheilmoitus toistuu, tarkista ohjelmiston ohjeet.

MEMORY DATA LINE FAILURE AT ADDRESS. READ VALUE EXPECTING VALUE (MUISTITIETORIVIN VIRHE OSOITTEESSA, LUETTU ARVO EI VASTAA ODOTETTUA ARVOA) — Muistikampa voi olla viallinen tai huonosti paikallaan. Asenna muistikammat uudelleen paikoilleen ja vaihda ne tarvittaessa uusiin. Lisätietoja on huolto-oppaassa osoitteessa support.dell.com.

MEMORY DOUBLE WORD LOGIC FAILURE AT ADDRESS, READ VALUE EXPECTING VALUE (MUISTIN KAKSOISSANALOGIIKAN VIRHE OSOITTEESSA, LUETTU ARVO EI VASTAA ODOTETTUA ARVOA) — Muistikampa voi olla viallinen tai huonosti paikallaan. Asenna muistikammat uudelleen paikoilleen ja vaihda ne tarvittaessa uusiin. Lisätietoja on huolto-oppaassa osoitteessa support.dell.com.

MEMORY ODD/EVEN LOGIC FAILURE AT ADDRESS, READ VALUE EXPECTING VALUE (MUISTIN PARITON/PARILLINEN- LOGIIKAN VIRHE OSOITTEESSA, LUETTU ARVO EI VASTAA ODOTETTUA ARVOA) — Muistikampa voi olla viallinen tai huonosti paikallaan. Asenna muistikammat uudelleen paikoilleen ja vaihda ne tarvittaessa uusiin. Lisätietoja on huolto-oppaassa osoitteessa support.dell.com.

#### MEMORY WRITE/READ FAILURE AT ADDRESS, READ VALUE EXPECTING VALUE (MUISTIN KIRJOITUS-/ LUKU-VIRHE OSOITTEESSA, LUETTU ARVO EI VASTAA

ODOTETTUA ARVOA) — Muistikampa voi olla viallinen tai huonosti paikallaan. Asenna muistikammat uudelleen paikoilleen ja vaihda ne tarvittaessa uusiin. Lisätietoja on huolto-oppaassa osoitteessa support.dell.com.

NO BOOT DEVICE AVAILABLE (KÄYNNISTYSLAITETTA EI OLE KÄYTETTÄVISSÄ) — Tietokone ei löydä kiintolevyä. Jos kiintolevy on käynnistyslaite, varmista, että se on asennettu, oikein paikallaan ja osioitu käynnistyslaitteeksi.

#### NO BOOT SECTOR ON HARD DRIVE (KIINTOLEVYLLÄ EI OLE

KÄYNNISTYSEKTORIA) — Käyttöjärjestelmä voi olla vioittunut. Yhteyden ottaminen Delliin (katso ["Dellin yhteystiedot" sivulla 69](#page-68-0)).

NO TIMER TICK INTERRUPT ( EI AJASTIMEN KESKEYTYSTÄ) — Emolevyn piiri voi olla viallinen. Suorita Dell-diagnostiikkaohjelman järjestelmätestit (katso ["Dell-diagnostiikka" sivulla 43](#page-42-0)).

NOT FNOUGH MEMORY OR RESOURCES. EXIT SOME PROGRAMS AND TRY AGAIN (LIIAN VÄHÄN MUISTIA TAI RESURSSEJA, SAMMUTA OSA OHJELMISTA JA YRITÄ UUDELLEEN) — Suoritat liian montaa ohjelmaa. Sulje kaikki ikkunat ja avaa ohjelma, jota haluat käyttää.

OPERATING SYSTEM NOT FOUND (KÄYTTÖJÄRJESTELMÄÄ EI LÖYDY) — Asenna kiintolevy uudelleen (katso *huolto-opasta* osoitteessa support.dell.com). Jos ongelma ei ratkea, ota yhteys Delliin (katso ["Dellin yhteystiedot" sivulla 69](#page-68-0)).

OPTIONAL ROM BAD CHECKSUM (ROM- LISÄMUISTIN VÄÄRÄ TARKISTUSSUMMA) — Virhe ROM-lisämuistissa. Ota yhteys Delliin (katso ["Dellin yhteystiedot" sivulla 69](#page-68-0)).

A REQUIRED .DLL FILE WAS NOT FOUND (VAADITTUA .DLL- TIEDOSTOA EI LÖYDY) — Käynnistettävän ohjelman vaatima tiedosto puuttuu. Poista ohjelman asennus ja asenna se sitten uudelleen.

Microsoft<sup>®</sup> Windows Vista<sup>®</sup>:

- 1 Napsauta Windows Vistan Käynnistä-painiketta → Ohjauspaneeli→ Ohjelmat→ Ohjelmat ja toiminnot.
- **2** Valitse poistettava ohjelma.
- 3 Valitse Poista asennus.
- 4 Katso asennusohjeet ohjelman oppaista.

Microsoft Windows® XP:

- 1 Valitse Käynnistä→ Ohjauspaneeli→ Lisää tai poista ohjelmia→ Ohjelmat ja ominaisuudet.
- 2 Valitse poistettava ohjelma.
- 3 Valitse Poista asennus.
- 4 Katso asennusohjeet ohjelman oppaista.

SECTOR NOT FOUND (SEKTORIA EI LÖYDY) — Käyttöjärjestelmä ei löydä kiintolevyn sektoria. Kyseessä voi olla viallinen sektori tai kiintolevyn vioittunut FAT. Tarkista kiintolevyn tiedostorakenne Windowsin virheentarkistustyökalulla. Katso ohjeet Windowsin Ohjeesta ja tuesta (valitse Käynnistä→ Ohje ja tuki). Jos virheellisiä sektoreita on useita, varmuuskopioi tiedot (jos mahdollista) ja alusta sen jälkeen kiintolevy uudelleen.

SEEK ERROR (HAKUVIRHE) — Käyttöjärjestelmä ei löydä kiintolevyn tiettyä uraa.

SHUTDOWN FAILURE (SAMMUTUSVIRHE) — Emolevyn piiri voi olla viallinen. Suorita Dell-diagnostiikkaohjelman järjestelmätestit (katso ["Dell](#page-42-0)[diagnostiikka" sivulla 43\)](#page-42-0).

TIME-OF-DAY CLOCK LOST POWER (KELLO EI SAA VIRTAA) — Järjestelmän kokoonpanoasetukset ovat vioittuneet. Lataa akku kytkemällä tietokone sähköpistorasiaan. Jos ongelma toistuu, yritä palauttaa tiedot avaamalla järjestelmän asennusohjelma ja sulkemalla se sitten välittömästi (katso osoitteessa support.dell.com olevaa huolto-opasta). Jos ilmoitus toistuu, ota yhteys Delliin (katso ["Dellin yhteystiedot" sivulla 69](#page-68-0)).

TIME-OF-DAY CLOCK STOPPED (KELLO ON PYSÄHTYNYT) — Järiestelmän kokoonpanoasetuksia tukeva vara-akku pitää ladata. Lataa akku kytkemällä tietokone sähköpistorasiaan. Jos ongelma ei ratkea, ota yhteys Delliin (katso ["Dellin yhteystiedot" sivulla 69\)](#page-68-0).

TIME-O F -DAY NOT SET -PLEASE RUN THE SYSTEM SETUP PROGRAM (KELLONAIKAA EI OLE ASETETTU, SUORITA JÄRJESTELMÄN ASENNUSOHJELMA) — Järjestelmän asennusohjelmaan tallennettu kellonaika tai päivämäärä ei vastaa järjestelmäkelloa. Korjaa Date (päivämäärä)- ja Time (aika) -asetukset. Lisätietoja on *huolto-oppaassa* osoitteessa support.dell.com.

TIMER CHIP COUNTER 2 FAILED (AJASTINPIIRIN 2-LASKURIN VIRHE) —  $Emoleven$ piiri voi olla viallinen. Suorita Dell-diagnostiikkaohjelman järjestelmätestit (katso ["Dell-diagnostiikka" sivulla 43\)](#page-42-0).

**ODOTTAMATON KESKEYTYS SUOJATUSSA TILASSA** — Näppäimistöohjain voi olla viallinan tai muistikampa voi olla irti. Suorita Dell-diagnostiikkaohjelman järjestelmämuistitestit ja Keyboard Controller -testi (katso ["Dell](#page-42-0)[diagnostiikka" sivulla 43](#page-42-0)).

X:\\ IS NOT ACCESSIBLE (X:\\ EI OLE KÄYTETTÄVISSÄ). THE DEVICE IS NOT READY (X:\\ EI OLE KÄYTETTÄVISSÄ, LAITE EI OLE VALMIS) — Aseta levyke asemaan ja yritä uudelleen.

WARNING: BATTERY IS CRITICALLY LOW (VAROITUS: AKUN LATAUS ON ERITTÄIN ALHAINEN) — Akun lataus on loppumassa. Vaihda akku tai kytke tietokone pistorasiaan. Voit myös käynnistää lepotilan tai sammuttaa tietokoneen.

## Järjestelmäilmoitukset

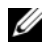

 $\mathscr U$  **HUOMAUTUS:** Jos ilmoitusta ei ole luettelossa, katso ohjeita käyttöjärjestelmän ohjeista tai sen ohjelman ohjeista, joka oli käynnissä virheilmoituksen tullessa näyttöön.

ALERT! PREVIOUS ATTEMPTS AT BOOTING THIS SYSTEM HAVE FAILED AT CHECKPOINT [NNNN]. FOR HELP IN RESOLVING THIS PROBLEM, PLEASE NOTE THIS CHECKPOINT AND CONTACT DELL TECHNICAL SUPPORT (HÄLYTYS! AIEMMAT YRITYKSET KÄYNNISTÄÄ TÄMÄ JÄRJESTELMÄ OVAT EPÄONNISTUNEET TARKISTUSPISTEESSÄ [NNNN]. RATKAISE TÄMÄ ONGELMA KIRJAAMALLA TÄMÄ TARKISTUSPISTE MUISTIIN JA OTTAMALLA YHTEYS DELLIN TEKNISEEN TUKEEN) -Tietokoneen käynnistäminen epäonnistui kolme kertaa peräkkäin saman virheen takia (katso ohjeita kohdasta ["Dellin yhteystiedot" sivulla 69](#page-68-0)).

CMOS CHECKSUM ERROR (CMOS-TARKISTUSSUMMAVIRHE) — Mahdollinen emokorttihäiriö tai RTC-pariston virta on lopussa. Aseta akku takaisin paikalleen. Katsosivustossa support.dell.com olevaa huolto-opasta tai katso ohjeita kohdasta ["Dellin yhteystiedot" sivulla 69.](#page-68-0)

CPU FAN FAILURE (SUORITTIMEN TUULETINVIKA) — Suorittimen tuulettimen vika. Vaihda suorittimen tuuletin. Katso huolto-opas sivustossa support.dell.com.

HARD-DISK DRIVE FAILURE (KIINTOLEVYVIRHE) — Mahdollinen kiintolevyvirhe kiintolevyn POST-toiminnon aikana. Tarkista kaapelit, vaihda kiintolevyt tai katso ohjeita kohdasta ["Dellin yhteystiedot" sivulla 69.](#page-68-0)

HARD-DISK DRIVE READ FAILURE (KIINTOLEVYN LUKUVIRHE) — Mahdollinen kiintolevyn lukuvirhe kiintolevyn käynnistystestin aikana (katso ohjeita kohdasta ["Dellin yhteystiedot" sivulla 69](#page-68-0)).

KEYBOARD FAILURE (NÄPPÄIMISTÖVIRHE)  $-$  Näppäimistövirhe tai näppäimistön kaapeli on irronnut.

#### NO BOOT DEVICE AVAILABLE (KÄYNNISTYSLAITETTA EI OLE KÄYTETTÄVISSÄ) —

Kiintolevyllä ei ole käynnistysosiota, tai kiintolevyn kaapeli on löysällä, tai kiintolevylaitetta ei ole käytettävissä.

- Jos kiintolevy on käynnistyslaite, varmista, että kaapelit on kytketty ja että asema on asennettu oikein ja osioitu käynnistyslaitteeksi.
- Siirry järjestelmän asetuksiin ja tarkista, että käynnistystiedot ovat oikein. Katso sivustossa support.dell.com olevaa huolto-opasta.

#### NO TIMER TICK INTERRUPT ( EI AJASTIMEN KESKEYTYSTÄ) —

• Emolevyn piiri voi toimia väärin tai emolevyssä voi olla häiriö (katso kohtaa ["Dellin yhteystiedot" sivulla 69\)](#page-68-0).

#### USB OVER CURRENT ERROR (USB-LAITTEEN YLIJÄNNITEVIRHE) -

• Irrota USB-laite. Käytä USB-laitteen kanssa ulkoista virtalähdettä.

NOTICE - HARD DRIVE SELF MONITORING SYSTEM HAS REPORTED THAT A PARAMETER HAS EXCEEDED ITS NORMAL OPERATING RANGE. DELL RECOMMENDS THAT YOU BACK UP YOUR DATA REGULARLY. A PARAMETER OUT OF RANGE MAY OR MAY NOT INDICATE A POTENTIAL HARD DRIVE PROBLEM (HUOMAUTUS - KIINTOLEVYN ITSEVALVONTAJÄRJESTELMÄ ON RAPORTOINUT, ETTÄ TIETTY PARAMETRI ON YLITTÄNYT NORMAALIN TOIMINNALLISEN ALUEENSA. DELL SUOSITTELEE TIETOJEN VARMUUSKOPIOIMISTA SÄÄNNÖLLISESTI. ALUEEN ULKOPUOLELLA OLEVA PARAMETRI VOI OLLA OSOITUS MAHDOLLISESTA KIINTOLEVYN ONGELMASTA). —

• S.M.A.R.T-virhe, mahdollinen kiintolevyn vika. Tämä ominaisuus voidaan ottaa käyttöön tai poistaa käytöstä BIOS-asetuksista.

# Ohjelmisto- ja laiteongelmien vianmääritys

Jos jokin laite ei löydy käyttöjärjestelmän asennuksen aikana tai se löytyy, mutta määritetään virheellisesti, voit käyttää Laitteiston vianmääritystä yhteensopivuusongelman ratkaisemiseen.

Laitteiston vianmääritysohjelman aloittaminen:

Windows Vista:

- 1 Napsauta Windows Vistan Käynnistä-painiketta **ja** ja valitse Ohje ja tuki.
- 2 Kirjoita Etsi-kenttään Laitteiston vianmääritys ja aloita haku painamalla <Enter>-näppäintä.
- 3 Valitse hakutuloksista ongelmaa parhaiten kuvaava vaihtoehto ja noudata seuraavia vianmäärityksen vaiheita.

Windows XP:

- 1 Valitse Käynnistä→ Ohje ja tuki.
- 2 Kirjoita Etsi-kenttään Laitteiston vianmääritys ja aloita haku painamalla <Enter>-näppäintä.
- 3 Valitse Korjaa ongelma -kohdassa Laitteiden vianmääritys.
- 4 Valitse Laitteiston vianmääritys -luettelosta ongelmaa parhaiten kuvaava vaihtoehto ja valitse sitten Seuraava ja noudata seuraavia vianmäärityksen vaiheita.

# <span id="page-42-2"></span><span id="page-42-1"></span><span id="page-42-0"></span>Dell-diagnostiikka

 $\sqrt{\phantom{a}}$  VAARA: Ennen kuin teet mitään tässä osassa mainittuja toimia, noudata tietokoneen mukana toimitettuja turvallisuusohjeita.

## Dell-diagnostiikkaohjelman käyttäminen

Jos tietokoneessa ilmenee ongelmia, suorita kohdassa Lukitukset ja ohjelmaongelmat mainitut tarkistukset (katso ["Lukitukset ja](#page-46-0)  [ohjelmaongelmat" sivulla 47\)](#page-46-0) sekä Dell-diagnostiikkaohjelma, ennen kuin otat yhteyden Dellin tekniseen tukeen.

Suosittelemme näiden ohjeiden tulostamista ennen aloittamista.

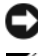

■ MUISTUTUS: Dell Diagnostics -ohjelma toimii vain Dell™-tietokoneissa.

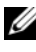

 $\mathscr U$  HUOMAUTUS: Dell *Drivers and Utilities* -levy on valinnainen, eikä sitä välttämättä toimiteta tietokoneen mukana.

Katso lisätietoja tietokoneen kokoonpanotiedoista huolto-oppaasta osoitteesta support.dell.com ja tarkista, että testattava laite näkyy järjestelmän asennusohjelmassa ja on toiminnassa.

Avaa Dell-diagnostiikkaohjelma kiintolevyltä tai Dell Drivers and Utilities -levyltä.

## <span id="page-42-3"></span>Dell-diagnostiikan käynnistäminen kiintolevyasemasta

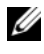

HUOMAUTUS: Jos tietokone ei pysty näyttämään kuvaa näytössä, katso ["Dellin](#page-68-0)  [yhteystiedot](#page-68-0)" sivulla 69.

- 1 Varmista, että tietokone on kytketty virtalähteeseen, jonka tiedät toimivan oikein.
- 2 Käynnistä (tai käynnistä uudelleen) tietokone.

3 Kun DELL™-logo tulee näkyviin, paina heti F12 -näppäintä. Valitse käynnistysvalikosta Diagnostics ja paina <Enter>-näppäintä.

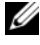

HUOMAUTUS: Jos odotat liian kauan ja käyttöjärjestelmän logo tulee näyttöön, odota, kunnes näyttöön tulee Microsoft® Windows® -työpöytä. Sammuta tietokone tämän jälkeen ja yritä uudelleen.

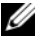

HUOMAUTUS: Jos näyttöön tulee ilmoitus siitä, että diagnostiikkaapuohjelman osiota ei löydy, suorita Dell-diagnostiikkaohjelma lisävarusteena saatavalta *Drivers and Utilities* - CD-levyltä.

4 Käynnistä Dell-diagnostiikkaohjelma kiintolevyn Diagnostics Utility -osiosta painamalla mitä tahansa näppäintä ja toimi näytön ohjeiden mukaan.

#### <span id="page-43-0"></span>Dell-diagnostiikkaohjelman käynnistäminen Dell *Drivers and Utilities* -levyltä

- 1 Aseta Drivers and Utilities -levy levyasemaan.
- 2 Sammuta tietokone ja käynnistä se sitten uudelleen.

Kun DELL-logo tulee näkyviin, paina heti <F12>-näppäintä.

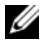

HUOMAUTUS: Jos odotat liian kauan ja käyttöjärjestelmän logo tulee näyttöön, odota, kunnes näyttöön tulee Microsoft® Windows® -työpöytä. Sammuta tietokone tämän jälkeen ja yritä uudelleen.

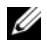

**HUOMAUTUS:** Seuraavat ohjeet muuttavat käynnistysjakson vain yhdeksi kerraksi. Seuraavan kerran tietokonetta käynnistettäessä se käynnistää järjestelmäasetusohjelmassa määritetyt laitteet.

- 3 Kun käynnistyslaiteluettelo tulee näyttöön, korosta CD/DVD/CD-RWasema ja paina <Enter>-näppäintä.
- 4 Valitse näyttöön tulevasta valikosta vaihtoehto Boot from CD-ROM (Käynnistä CD-ROM-asemasta) ja paina <Enter>-näppäintä.
- 5 Kirjoita 1, jolloin CD-valikko käynnistyy, ja jatka painamalla <Enter>-näppäintä.
- 6 Valitse numeroidusta luettelosta Run the 32 Bit Dell Diagnostics (Suorita 32-bittinen Dell-diagnostiikkaohjelma) -vaihtoehto. Jos luettelossa on useita versioita, valitse tietokoneellesi sopiva versio.
- 7 Kun Dell-diagnostiikkaohjelman päävalikko tulee näyttöön, valitse suoritettava testi ja toimi näytön ohjeiden mukaan.

# <span id="page-44-0"></span>Vianmääritysvihjeitä

Kun teet vianmääritystä, seuraavista vihjeistä saattaa olla apua:

- Jos lisäsit tai poistit jonkin osan, ennen kuin ongelma ilmeni, tarkista asennus ja varmista, että kyseinen osa on oikein asennettu (katso huoltokäsikirjaa osoitteessa support.dell.com).
- Jos laite ei toimi, varmista, että se on oikein liitetty.
- Jos saat virheilmoituksen, kirjoita muistiin ilmoituksen sisältö sanatarkasti. Tämä ilmoitus voi auttaa teknistä tukea ongelman selvittämisessä ja korjaamisessa.
- Jos virheilmoitus tulee jostakin ohjelmasta, katso kyseisen ohjelman ohjeita.

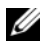

**24 HUOMAUTUS:** Tämän ohieen menetelmät on kirioitettu Windowsin oletusnäkymää varten, eivätkä ne välttämättä päde, jos Dell-tietokone on asetettu Windows Classic -näkymään.

# **Virtaongelmat**

#### VAARA: Ennen kuin teet mitään tässä osassa mainittuja toimia, noudata tietokoneen mukana toimitettuja turvallisuusohjeita.

JOS VIRRAN MERKKIVALO EI PALA — Tietokone ei ole käynnissä tai ei saa virtaa.

- Liitä virtajohto tietokoneen takana olevaan virtaliitäntään ja pistorasiaan.
- Ohita jatkojohdot, jotta voit varmistaa, että tietokone käynnistyy.
- Varmista, että käytössä olevat jatkojohdot on liitetty pistorasiaan ja otettu käyttöön.
- Varmista sähköpistorasian toiminta kokeilemalla sitä esim. lampun kanssa.
- Varmista, että päävirtajohto ja etupaneelin kaapeli on liitetty tiukasti emolevyyn (katso huoltokäsikirjaa osoitteessa support.dell.com).

## JOS VIRRAN MERKKIVALO ON SININEN, FIKÄ TIFTOKONE VASTAA —

- Varmista, että näyttö on liitetty pistorasiaan ja että siihen on kytketty virta.
- Jos näyttö on liitetty pistorasiaan ja siihen on kytketty virta, katso kohtaa ["Merkkiäänet" sivulla 33](#page-32-0).

JOS VIRRAN MERKKIVALO VILKKUU SINISENÄ — Tietokone on valmiustilassa. Jatka normaalia toimintaa painamalla näppäimistön jotakin näppäintä, siirtämällä hiirtä tai painamalla virtapainiketta.

JOS VIRRAN MERKKIVALO VILKKUU ORANSSINA — Tietokone saa virtaa, mutta laite voi toimia virheellisesti tai se on asennettu väärin.

- Irrota kaikki muistimoduulit ja asenna ne uudelleen (katso huolto-opasta osoitteessa support.dell.com).
- Irrota kaikki laajennuskortit, kuten näytönohjaimet, ja asenna ne uudelleen (katso huolto-opasta osoitteessa support.dell.com).

JOS VIRRAN MERKKIVALO PALAA ORANSSINA — Virtaongelma, laite voi toimia virheellisesti tai se on asennettu väärin.

- Varmista, että suorittimen virtajohto on liitetty tiukasti emolevyn virtaliittimeen (katso huolto-opasta osoitteessa support.dell.com).
- Varmista, että päävirtajohto ja etupaneelin kaapeli on liitetty tiukasti emolevyyn (katso huolto-opasta osoitteessa support.dell.com).

POISTA HÄIRIÖT — Mahdollisia häiriölähteitä ovat

- virran, näppäimistön ja hiiren jatkokaapelit
- samaan jatkojohtoon on kytketty liian monta laitetta
- <span id="page-45-0"></span>• samaan pistorasiaan on kytketty useita jatkojohtoja

# Muistiongelmat

#### VAARA: Ennen kuin teet mitään tässä osassa mainittuja toimia, noudata tietokoneen mukana toimitettuja turvallisuusohjeita.

#### JO S NÄET ILMOITUKSEN, ETTÄ MUISTI EI RIITÄ —

- Tallenna ja sulje avoimet tiedostot ja ne avoimet ohjelmat, jotka eivät ole käytössä. Tarkista, ratkesiko ongelma.
- Katso muistin vähimmäisvaatimukset ohjelman oppaista. Asenna tarvittaessa lisää muistia (katso huolto-opasta osoitteessa support.dell.com).
- Asenna muistikammat uudelleen (katso huolto-opasta osoitteessa support.dell.com) ja varmista, että tietokoneesi voi käyttää muistia oikein.
- Suorita Dell-diagnostiikkaohjelma (katso ["Dell-diagnostiikka" sivulla 43\)](#page-42-0).

#### JO S KOHTAAT MUITA MUISTIONGELMIA —

- Asenna muistikammat uudelleen (katso huolto-opasta osoitteessa support.dell.com) ja varmista, että tietokoneesi voi käyttää muistia oikein.
- Varmista, että noudatat muistin asennusohjeita (katso huolto-opasta osoitteessa support.dell.com).
- Varmista, että tietokone tukee käyttämääsi muistia. Lisätietoja tietokoneen tukemista muistityypeistä on kohdassa ["Muisti" sivulla 24.](#page-23-0)
- Suorita Dell-diagnostiikkaohjelma (katso ["Dell-diagnostiikka" sivulla 43\)](#page-42-0).

# <span id="page-46-0"></span>Lukitukset ja ohjelmaongelmat

 $\sqrt{\ }$  VAARA: Ennen kuin teet mitään tässä osassa mainittuia toimia, noudata tietokoneen mukana toimitettuja turvallisuusohjeita.

#### Tietokone ei käynnisty.

VARMISTA, ETTÄ VIRTAJOHTO ON LIITETTY TIETOKONEESEEN JA PISTORASIAAN.

#### Tietokone lakkaa toimimasta.

**C.** MUISTUTUS: Voit menettää tietoia, ios et pysty sammuttamaan käyttöjärjestelmää.

KATKAISE VIRTA TIETOKONEESTA — Jos tietokone ei reagoi mitenkään, kun painat näppäintä tai liikutat hiirtä, paina virtapainiketta vähintään 8 - 10 sekuntia, kunnes tietokone sammuu. Käynnistä tietokone sitten uudelleen.

#### Ohjelma lakkaa toimimasta

#### LOPETA OHJELMA —

- <span id="page-46-1"></span>1 Avaa Tehtävienhallinta painamalla <Ctrl>-, <Shift>- ja <Esc> näppäintä samanaikaisesti ja valitse Sovellukset-välilehti.
- 2 Napsauta ohjelmaa, joka ei enää vastaa, ja valitse Lopeta tehtävä.

#### Ohjelmassa tapahtuu vakava virhe jatkuvasti

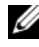

 $\mathscr U$  **HUOMAUTUS:** Ohjelmasta on yleensä asennusohjeet sen oppaissa tai levykkeellä tai CD-/DVD-levyllä.

TARKISTA OHJELMAN OPPAAT — Poista ohjelma ja asenna se tarvittaessa uudelleen.

#### <span id="page-47-0"></span>Ohjelma on suunniteltu aikaisemmalle Microsoft® Windows® käyttöjärjestelmälle

#### SUORITA OHJATTU OHJELMAN YHTEENSOPIVUUDEN VARMISTAMINEN —

Windows Vista:

Ohjattu ohjelman yhteensopivuuden varmistaminen määrittää ohjelman, joten se toimii ympäristössä, joka muistuttaa muita kuin Windows Vista -käyttöjärjestelmäympäristöjä.

- 1 Valitse Käynnistä → Ohjauspaneeli→ Ohjelmat→ Käytä vanhempaa ohjelmaa Windowsin tässä versiossa.
- 2 Valitse Tervetuloa-ikkunassa Seuraava.
- 3 Noudata näytön ohjeita.

#### Windows XP:

Ohjattu ohjelman yhteensopivuuden varmistaminen määrittää ohjelman, joten se toimii ympäristössä, joka muistuttaa muita kuin Windows XP -käyttöjärjestelmäympäristöjä.

- 1 Valitse Käynnistä→ Kaikki ohjelmat→ Apuohjelmat→ Ohjattu ohjelman yhteensopivuuden varmistaminen→ Seuraava.
- 2 Noudata näytön ohjeita.

#### Näyttö muuttuu täysin siniseksi

KATKAISE VIRTA TIETOKONEESTA — Jos tietokone ei reagoi mitenkään, kun painat näppäintä tai liikutat hiirtä, paina virtapainiketta vähintään 8 - 10 sekuntia, kunnes tietokone sammuu. Käynnistä tietokone sitten uudelleen.

#### <span id="page-47-1"></span>Muita ohjelmaongelmia

#### TARKISTA OHJELMAN OPPAAT TAI PYYDÄ VIANMÄÄRITYSTIETOJA OHJELMAN VALMISTAJALTA —

- Varmista, että ohjelma on yhteensopiva tietokoneesi käyttöjärjestelmän kanssa.
- Varmista, että tietokone vastaa ohjelman vähimmäisvaatimuksia. Katso tietoja ohjelman oppaista.
- Varmista, että ohjelma on asennettu ja määritetty oikein.
- Tarkista, että laitteen ohjaimet eivät ole ristiriidassa ohjelman kanssa.
- Poista ohjelma ja asenna se tarvittaessa uudelleen.

#### TEE HETI VARMIIIISKOPIOT TIEDOSTOISTASI

- Tarkista kiintolevy, levykkeet tai CD-/DVD-levyt virustorjuntaohjelmalla.
- Tallenna ja sulje kaikki avoimet tiedostot tai ohjelmat ja sammuta tietokone Käynnistä-valikosta.

# <span id="page-48-1"></span>Dellin tekninen päivityspalvelu

Dellin tekninen päivityspalvelu tarjoaa ennalta sähköposti-ilmoituksia tietokoneen ohjelmisto- ja laitteistopäivityksistä. Palvelu on ilmainen, ja sitä voidaan mukauttaa sisällön, muodon ja sen mukaan, miten usein ilmoituksia lähetetään.

Voit tilata Dellin teknisen päivityspalvelun osoitteesta support.dell.com/technicalupdate.

# <span id="page-48-0"></span>Dell-tukiapuohjelma

Dell-tukiapuohjelma on asennettu tietokoneeseen ja se voidaan käynnistää Dell-tukipalvelusta,  $\Diamond$ , tehtäväpalkin kuvakkeesta tai Käynnistä-valikosta. Tällä tukiapuohjelmalla saat tukitietoja, ohjelmistopäivityksiä ja tietojenkäsittely-ympäristön kuntotarkastuksia.

## Dell-tukiapuohjelman käynnistäminen

Avaa Dell-tukiapuohjelma tehtäväpalkin kuvakkeesta alusta käynnistä-valikosta. Jos tehtäväpalkissa ei ole Dell-tukiapuohjelman kuvaketta:

- 1 Valitse Käynnistä→ Κaikki ohjelmat→ Dellin tuki→ Dellin tukiasetukset.
- 2 Varmista, että Show icon on the taskbar (Näytä kuvake tehtäväpalkissa) -vaihtoehto on valittu.

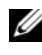

**20 HUOMAUTUS:** Jos Dell-tukiapuohjelmaa ei löydy Käynnistä-valikosta, siirry osoitteeseen support.dell.com ja lataa ohjelmisto sieltä.

Dell-tukiapuohjelma on mukautettu tietojenkäsittely-ympäristöösi.

Tehtäväpalkin  $\otimes$ -kuvake toimii eri tavoin, kun sitä napsautetaan, kaksoisnapsautetaan tai napsautetaan hiiren kakkospainikkeella.

#### Dell-tukiapuohjelman kuvakkeen napsauttaminen

Napsauttamalla  $\langle\!\!\langle\bullet\rangle\!\!\rangle$ -kuvaketta hiiren vasemmalla tai oikealla painikkeella voit suorittaa seuraavat toiminnot:

- Tietojenkäsittely-ympäristön tarkistaminen.
- Dell-tukiapuohjelman asetusten tarkistaminen.
- Dell-tukiapuohjelman ohjetiedoston avaaminen.
- Usein kysyttyjen kysymysten tarkasteleminen.
- Dell-tukiapuohjelman lisätietojen tarkistaminen.
- Dell-tukiapuohjelman poistaminen käytöstä.

#### Dell-tukiapuohjelman kuvakkeen kaksoisnapsauttaminen

Kaksoisnapsauttamalla <a>
kuvaketta voit manuaalisesti tarkistaa tietojenkäsittely-ympäristön, tarkastella usein kysyttyjä kysymyksiä, avata Dell-tukiapuohjelman ohjetiedoston sekä tarkistaa Dell-tukiapuohjelman asetukset.

Lisätietoja Dell-tukiapuohjelmasta saat napsauttamalla kysymysmerkkiä (?) Dell™ Support -näytön yläosassa.

5

# <span id="page-50-2"></span>Ohjelmiston uudelleenasentaminen

# <span id="page-50-0"></span>Ohjaimet

# <span id="page-50-1"></span>Ohjaimien tunnistaminen

Jos sinulla on ongelmia laitteiden kanssa, ota selville onko ohjain syy ongelmiin, ja päivitä ohjain tarvittaessa.

 $Microsoft^{\circledR}$  Windows Vista<sup>®</sup>:

- **1** Napsauta Windows Vistan™ Käynnistä-painiketta  $\bigoplus$  ja napsauta hiiren kakkospainikkeella kohtaa Tietokone.
- 2 Valitse Ominaisuudet→ Laitehallinta.

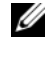

HUOMAUTUS: Käyttäjätilin valvonta -ikkuna voi tulla näyttöön. Jos olet tietokoneen järjestelmänvalvoja, valitse Jatka. Pyydä muussa tapauksessa järjestelmänvalvojaa jatkamaan toimintoa.

Microsoft Windows® XP:

- 1 Valitse Käynnistä→ Ohjauspaneeli.
- 2 Valitse kohdasta Valitse luokka vaihtoehto Suorituskyky ja ylläpito ja valitse Järjestelmä.
- 3 Valitse Järjestelmän ominaisuudet -ikkunasta Laitteisto-välilehti ja valitse sitten Laitehallinta.

Vieritä luetteloa ja tarkista, onko jonkin laitteen kuvakkeen kohdassa huutomerkki (ympyrä, jonka sisällä on [!]).

Jos laitenimen vieressä on huutomerkki, voit joutua asentamaan ohjaimen uudestaan tai asentamaan uuden ohjaimen (katso kohtaa ["Ohjaimien ja](#page-51-0)  [apuohjelmien uudelleenasentaminen" sivulla 52](#page-51-0)).

# <span id="page-51-0"></span>Ohjaimien ja apuohjelmien uudelleenasentaminen

<span id="page-51-3"></span>**MUISTUTUS:** Dell-tukisivusto osoitteessa support.dell.com ja *Drivers and Utilities* -levy sisältävät Dell™-tietokoneiden hyväksytyt ohjaimet. Jos asennat muista lähteistä hankittuja ohjaimia, on mahdollista, että tietokone ei toimi kunnolla.

#### <span id="page-51-4"></span><span id="page-51-1"></span>Palaaminen aikaisempaan laiteohjainversioon

Windows Vista:

- 1 Napsauta Windows Vistan Käynnistä-painiketta <sup>da</sup> ja napsauta hiiren kakkospainikkeella kohtaa Tietokone.
- 2 Valitse Ominaisuudet→ Laitehallinta.

HUOMAUTUS: Käyttäjätilin valvonta -ikkuna voi tulla näyttöön. Jos olet tietokoneen järjestelmänvalvoja, valitse Jatka. Pyydä muussa tapauksessa järjestelmänvalvojaa käynnistämään Laitehallinta.

- 3 Napsauta hiiren kakkospainikkeella laitetta, jonka uusi ohjain asennettiin, ja valitse Ominaisuudet.
- 4 Napsauta Ohjaimet-välilehteä→ Aikaisempi ohjain.

Windows XP:

- 1 Valitse Käynnistä→ Oma tietokone→ Ominaisuudet→ Laitteisto→ Laitehallinta.
- 2 Napsauta hiiren kakkospainikkeella laitetta, jonka uusi ohjain asennettiin, ja valitse Ominaisuudet.
- 3 Napsauta Ohjaimet-välilehteä→ Aikaisempi ohjain.

Jos laiteohjaimen palauttaminen ei ratkaise ongelmaa, palauta tietokone uuden ohjaimen asennusta edeltävään käyttötilaan käyttämällä järjestelmänpalautusta (katso kohtaa ["Käyttöjärjestelmän palauttaminen"](#page-53-0)  [sivulla 54](#page-53-0)).

## <span id="page-51-2"></span>Drivers and Utilities -levyn käyttäminen

Jos laiteohjaimen palautus tai järjestelmänpalautus (katso kohtaa ["Käyttöjärjestelmän palauttaminen" sivulla 54](#page-53-0)) ei ratkaise ongelmaa, asenna ohjain uudelleen Drivers and Utilities -levyltä.

1 Kun Windowsin työpöytä on näkyvissä, aseta F-levy tietokoneeseen.

Jos käytät Drivers and Utilities -levyä ensimmäistä kertaa, siirry kohtaan [vaihe 2.](#page-52-0) Jos näin ei ole, siirry kohtaan [vaihe 5](#page-52-1).

- <span id="page-52-0"></span>2 Kun Drivers and Utilities -levyn asennusohjelma alkaa, noudata näytössä näkyviä kehotteita.
	- **HUOMAUTUS:** Useimmiten *Drivers and Utilities* -ohjelma käynnistyy automaattisesti. Jos se ei käynnisty automaattisesti, käynnistä Windowsin Resurssienhallinta, tuo CD-levyn sisältö näyttöön napsauttamalla CD-aseman hakemistoa ja kaksoisnapsauta sitten autorcd.exe-tiedostoa.
- 3 Kun näyttöön tulee InstallShield Wizard Complete (Ohjattu InstallShield-toiminto valmis), poista Drivers and Utilities -levy ja käynnistä tietokone uudelleen valitsemalla Finish (Valmis).
- 4 Kun näytössä on Windows-työpöytä, aseta Drivers and Utilities -levy uudelleen levyasemaan.
- <span id="page-52-1"></span>5 Valitse Welcome Dell System Owner (Tervetuloa, Dell-järjestelmän omistaja) -ikkunassa Next (Seuraava).
	- **24 HUOMAUTUS:** Drivers and Utilities ohjelma näyttää vain sellaisten laitteiden ohjaimet, jotka ovat toimitettaessa asennettuina tietokoneessa. Jos asennat lisää laitteita, uusien laitteiden ohjaimet eivät ehkä näy valikossa. Jos kyseiset ohjaimet eivät näy, lopeta Drivers and Utilities -ohjelman käyttäminen. Lisätietoja ohjaimista on kunkin laitteen oppaissa.

Näyttöön tulee ilmoitus, että resurssilevy on havainnut tietokoneessa laitteen.

Tietokoneen käyttämät ohjaimet näkyvät automaattisesti My Drivers—The ResourceCD has identified these components in your system (Omat ohjaimet–Resurssilevy on havainnut seuraavat osat järjestelmässä) -ikkunassa.

6 Valitse ohjain, jonka haluat asentaa uudelleen, ja toimi näytön ohjeiden mukaan.

Jos jotakin ohjainta ei ole luettelossa, käyttöjärjestelmäsi ei tarvitse sitä.

#### Ohjaimien manuaalinen uudelleenasennus

Kun olet purkanut ohjaintiedostot kiintolevylle edellä kuvatulla tavalla, tee seuraavasti:

- 1 Napsauta Windows Vistan Käynnistä-painiketta <sup>(+ j</sup>a napsauta hiiren kakkospainikkeella kohtaa Tietokone.
- 2 Valitse Ominaisuudet→ Laitehallinta.

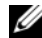

**HUOMAUTUS:** Käyttäjätilin valvonta -ikkuna voi tulla näyttöön. Jos olet tietokoneen järjestelmänvalvoja, valitse Jatka. Pyydä muussa tapauksessa järjestelmänvalvojaa käynnistämään Laitehallinta.

- 3 Kaksoisnapsauta laitetyyppiä, jolle olet asentamassa ohjainta (esimerkiksi Ääni tai Näyttö).
- 4 Kaksoisnapsauta sen laitteen nimeä, jolla olet asentamassa ohjainta.
- 5 Valitse Ohjain-välilehti→ Päivitä ohjain→ Etsi ohjainohjelmistoa tietokoneesta.
- 6 Valitse Selaa ja valitse paikka, johon aiemmin kopioit ohjaintiedoston.
- 7 Kun sopivan ohjaimen nimi tulee näkyviin, valitse ohjaimen nimi $\rightarrow O$ K $\rightarrow$ Seuraava.
- <span id="page-53-1"></span>8 Valitse Valmis ja käynnistä tietokone uudelleen.

# <span id="page-53-0"></span>Käyttöjärjestelmän palauttaminen

Käyttöjärjestelmän voi palauttaa seuraavilla tavoilla:

- Microsoft Windowsin Järjestelmän palauttaminen palauttaa tietokoneen aikaisempaan käyttötilaan muuttamatta datatiedostoja. Käytä järjestelmänpalautusta ensisijaisena ratkaisuna käyttöjärjestelmän palauttamiseen ja tietoa sisältävien tiedostojen säilyttämiseen.
- Dell Factory Image Restore -ohjelma (käytettävissä Windows Vistassa) palauttaa kiintolevyn toimintatilaan, jossa se oli tietokoneen ostohetkellä. Se poistaa kiintolevyltä kaikki tiedot ja kaikki ohjelmat, jotka on asennettu tietokoneen saamisen jälkeen. Käytä Dell Factory Image Restore -ohjelmaa vain, jos järjestelmän palauttamistoiminto ei ratkaissut käyttöjärjestelmäongelmaa.
- Jos sait Dellin käyttöjärjestelmälevyn tietokoneen mukana, voit palauttaa käyttöjärjestelmän sen avulla. Käyttöjärjestelmä-levyn käyttö poistaa kuitenkin kaikki tiedot kiintolevyltä. Käytä levyä vain, jos järjestelmänpalautus ei ratkaissut käyttöjärjestelmän ongelmia.

# <span id="page-54-1"></span><span id="page-54-0"></span>Microsoft® Windowsin® Järjestelmän palauttaminen -toiminnon käyttäminen

Windows-käyttöjärjestelmissä on järjestelmän palautustoiminto, jonka avulla tietokone voidaan palauttaa aikaisempaan toimintatilaan (niin, että se ei vaikuta datatiedostoihin), jos laitteistoon, ohjelmistoon tai muihin järjestelmäasetuksiin tehdyt muutokset ovat siirtäneet tietokoneen eitoivottuun toimintatilaan. Kaikki järjestelmän palautustoiminnon tekemät muutokset ovat täysin peruutettavissa.

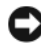

MUISTUTUS: Tee säännöllisesti varmistukset datatiedostoista. Järjestelmän palauttamistoiminto ei tarkkaile datatiedostoja eikä palauta niitä.

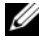

**HUOMAUTUS:** Tämän ohjeen menetelmät on kirjoitettu Windowsin oletusnäkymää varten, eivätkä välttämättä päde, jos Dell™-tietokone on asetettu Windows Classic -näkymään.

**ZZI HUOMAUTUS:** Aseta Dell™-tietokone Windows Classic -näkymään.

#### Järjestelmän palautuksen aloittaminen

Windows Vista:

- 1 Valitse Käynnistä
- 2 Kirjoita Aloita haku -ruutuun Järjestelmän palauttaminen ja paina <Enter>-näppäintä.

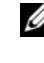

- **HUOMAUTUS:** Käyttäjätilin valvonta -ikkuna voi tulla näyttöön. Jos olet tietokoneen järjestelmänvalvoja, valitse Jatka. Pyydä muussa tapauksessa järjestelmänvalvojaa jatkamaan haluttua toimintoa.
- 3 Valitse Seuraava ja noudata muita näytössä olevia ohjeita.

Jos järjestelmän palautustoiminto ei ratkaissut ongelmaa, voit kumota viimeisimmän järjestelmän palautuksen (katso ["Viimeisimmän järjestelmän](#page-55-0)  [palautuksen kumoaminen" sivulla 56](#page-55-0)).

Windows XP:

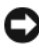

MUISTUTUS: Tallenna ja sulje kaikki avoimet tiedostot ja sulje kaikki avoimet ohjelmat, ennen kuin palautat tietokoneen aikaisempaan toimintatilaan. Älä muuta, avaa tai poista mitään tiedostoja tai ohjelmia, ennen kuin järjestelmä on palautettu.

1 Valitse Käynnistä→ Kaikki ohjelmat→ Apuohjelmat→ Järjestelmätyökalut→ Järjestelmän palauttaminen.

- 2 Valitse joko Palauta tietokone aiemman ajankohdan mukaiseksi tai Uuden palautuspisteen luominen.
- 3 Valitse Seuraava ja noudata näytössä olevia kehotteita.

#### <span id="page-55-0"></span>Viimeisimmän järjestelmän palautuksen kumoaminen

MUISTUTUS: Tallenna ja sulje kaikki avoimet tiedostot ja sulje kaikki avoimet ohjelmat, ennen kuin kumoat viimeisimmän järjestelmän palautuksen. Älä muuta, avaa tai poista mitään tiedostoja tai ohjelmia, ennen kuin järjestelmä on palautettu.

Windows Vista:

- 1 Valitse Käynnistä
- 2 Kirjoita Aloita haku -ruutuun Järjestelmän palauttaminen ja paina <Enter>-näppäintä.
- 3 Valitse Peruuta viimeisin palauttaminen ja valitse sitten Seuraava.

Windows **XP**.

- 1 Valitse Käynnistä→ Kaikki ohjelmat→ Apuohjelmat→ Järjestelmätyökalut→ Järjestelmän palauttaminen.
- 2 Valitse Peruuta viimeisin palauttaminen ja valitse sitten Seuraava.

#### <span id="page-55-1"></span>Järjestelmän palauttamistoiminnon käyttöön ottaminen

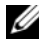

**HUOMAUTUS:** Windows Vista ei poista käytöstä järjestelmän palauttamistoimintoa, vaikka levytilaa olisikin vähän. Siksi seuraavat vaiheet koskevat vain Windows XP -käyttöjärjestelmää.

Jos asennat uudelleen Windows XP -käyttöjärjestelmän tietokoneeseen, jossa on käytettävissä alle 200 megatavua vapaata kiintolevytilaa, järjestelmän palauttamistoiminto poistetaan automaattisesti käytöstä.

Voit tarkistaa, onko järjestelmän palauttaminen käytössä, toimimalla seuraavasti:

- 1 Valitse Käynnistä→ Ohjauspaneeli→ Suorituskyky ja ylläpito→ Järjestelmä.
- 2 Valitse Järjestelmän palauttaminen -välilehti ja varmista, että Poista järjestelmän palauttaminen käytöstä ei ole valittuna.

# <span id="page-56-2"></span>Dell™ Factory Image Restore -ohjelman käyttö

MUISTUTUS: Factory Image Restore -ohjelman käyttö poistaa pysyvästi kaiken kiintolevyllä olevan tiedon ja poistaa kaikki ohjelmat ja ohjaimet, jotka on asennettu tietokoneen saamisen jälkeen. Varmuuskopioi tiedot mahdollisuuksien mukaan ennen tämän valinnan käyttöä. Käytä Dell Factory Image Restore -ohjelmaa vain, jos järjestelmän palauttamistoiminto ei ratkaissut käyttöjärjestelmäongelmaa.

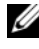

**EXTIBUOMAUTUS:** Dell Factory Image Restore ei välttämättä ole saatavilla kaikissa maissa tai kaikissa tietokoneissa.

<span id="page-56-0"></span>Käytä Dell Factory Image Restore -ohjelmaa (Windows Vista) vain viimeisenä käyttöjärjestelmän palautuskeinona. Tämä vaihtoehto palauttaa kiintolevyn toimintatilaan, jossa se oli tietokoneen ostohetkellä. Kaikki tietokoneen hankinnan jälkeen lisätyt ohjelmat tai tiedostot, myös datatiedostot, poistetaan pysyvästi kiintolevyltä. Datatiedostot sisältävät esimerkiksi asiakirjoja, taulukkoja, sähköpostiviestejä, digitaalivalokuvia ja musiikkitiedostoja. Varmuuskopioi kaikki tiedot mahdollisuuksien mukaan ennen Factory Image Restore -ohjelman käyttöä.

#### Windows Vista: Dell Factory Image Restore

- <span id="page-56-1"></span>1 Käynnistä tietokone. Kun näyttöön tulee Dellin logo, siirry Vistan Käynnistyksen lisäasetukset -ikkunaan painamalla <F8>-näppäintä useita kertoja.
- 2 Valitse Korjaa tietokone.

Näyttöön tulee Järjestelmän palautusasetukset -ikkuna.

- 3 Valitse näppäimistöasettelu ja valitse Seuraava.
- 4 Voit siirtyä palautusvalintoihin, kun kirjaudut tietokoneeseen paikallisena käyttäjänä. Siirry komentokehotteeseen kirjoittamalla Käyttäjänimikenttään administrator ja napsauttamalla sitten  $\rm OK$ -painiketta.
- 5 Valitse Dell Factory Image Restore.

#### **HUOMAUTUS:** Kokoonpanon mukaan on ehkä valittava Dell Factory Tools ja sitten Dell Factory Image Restore.

Näyttöön tulee Dell Factory Image Restore -ohjelman tervetulonäyttö.

**6** Valitse Next (Seuraava).

Näyttöön tulee Confirm Data Deletion (Vahvista tietojen poisto) -näyttö.

MUISTUTUS: Jos et halua jatkaa Factory Image Restore -ohjelman käyttöä, valitse Cancel (Peruuta).

7 Valitse valintaruutu, joka vahvistaa, että haluat alustaa kiintolevyn uudelleen ja palauttaa järjestelmän ohjelmiston tilaan, jossa se oli tehtaalta toimitettaessa, ja valitse sitten Next (Seuraava).

<span id="page-57-0"></span>Palauttamistoiminto käynnistyy, ja sen suorittaminen kestää noin 5 minuuttia. Näkyviin tulee ilmoitus, kun käyttöjärjestelmä ja tehtaalla asennetut sovellukset on palautettu alkuperäiseen tilaansa.

8 Käynnistä tietokone uudelleen valitsemalla Valmis.

# Käyttöjärjestelmälevyn käyttö

#### Ennen aloittamista

Jos vasta-asennetun ohjaimen kanssa on ongelmia ja harkitset Windowskäyttöjärjestelmän asentamista uudelleen, kokeile ensin Windowsin laiteohjaimen asennuksen peruuttamistoimintoa. Katso kohtaa ["Palaaminen](#page-51-1)  [aikaisempaan laiteohjainversioon" sivulla 52](#page-51-1). Jos aiemman laiteohjaimen palautustoiminnon käyttäminen ei korjaa ongelmaa, palauta käyttöjärjestelmä Microsoft Windowsin Järjestelmän palauttamisen avulla toimintatilaan, jossa se oli ennen uuden laiteohjaimen asentamista. Katso kohtaa "Microsoft® Windowsin® [Järjestelmän palauttaminen -toiminnon](#page-54-0)  [käyttäminen" sivulla 55](#page-54-0).

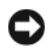

**CO** MUISTUTUS: Ota varmistuskopiot kaikista ensisijaisen kiintolevyaseman datatiedostoista ennen asennusta. Perinteisissä kiintolevykokoonpanoissa ensisijainen kiintolevyasema on ensimmäinen asema, jonka tietokone tunnistaa.

Windowsin uudelleenasennukseen tarvitaan Dell™ Operating System -levy ja Dell Drivers and Utilities -levy.

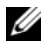

 $\mathbb Z$  HUOMAUTUS: Dell *Drivers and Utilities* -levy sisältää ohjaimet, jotka asennettiin tietokoneen kokoamisvaiheessa. Käytä Dell *Drivers and Utilities* -levyä tarvittavien ohjainten lataamiseen. Dell *Drivers and Utilities* -levyä ja Dellin käyttöjärjestelmälevyä ei välttämättä toimiteta tietokoneen mukana. Tämä määräytyy sen mukaan, missä maassa tietokone on tilattu, ja halusitko levyn.

#### Windowsin uudelleenasennus

Uudelleenasennus voi kestää 1 - 2 tuntia. Kun käyttöjärjestelmä on asennettu uudelleen, myös laiteohjaimet, virustentorjuntaohjelma ja muut ohjelmat on asennettava uudelleen.

- 1 Tallenna ja sulje kaikki avoimet tiedostot ja sulje kaikki avoimet sovellukset.
- 2 Aseta käyttöjärjestelmälevy asemaan.
- 3 Jos näyttöön tulee Asenna Windows -ilmoitus, valitse Lopeta.
- 4 Käynnistä tietokone uudelleen.

Kun DELL-logo tulee näkyviin, paina heti <F12>-näppäintä.

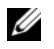

HUOMAUTUS: Jos odotat liian kauan ja käyttöjärjestelmän logo tulee näyttöön, odota, kunnes näyttöön tulee Microsoft® Windows® -työpöytä. Sammuta tietokone tämän jälkeen ja yritä uudelleen.

**24 HUOMAUTUS:** Seuraavat ohieet muuttavat käynnistysiakson vain yhdeksi kerraksi. Seuraavan kerran tietokonetta käynnistettäessä se käynnistää järjestelmäasetusohjelmassa määritetyt laitteet.

- 5 Kun käynnistyslaiteluettelo tulee näyttöön, korosta CD/DVD/CD-RW Drive ja paina <Enter>-näppäintä.
- 6 Käynnistä CD-ROM-levyltä painamalla mitä tahansa näppäintä ja suorita asennus loppuun noudattamalla näytön ohjeita.

# <span id="page-60-2"></span>6

# Tietojen etsiminen

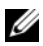

HUOMAUTUS: Jotkin ominaisuudet tai tietovälineet voivat olla valinnaisia eikä niitä ehkä toimiteta tietokoneen mukana. Jotkin ominaisuudet eivät ehkä ole käytettävissä tietyissä maissa.

**4 HUOMAUTUS:** Tietokoneen kanssa voidaan toimittaa lisätietoja.

<span id="page-60-4"></span><span id="page-60-3"></span><span id="page-60-1"></span><span id="page-60-0"></span>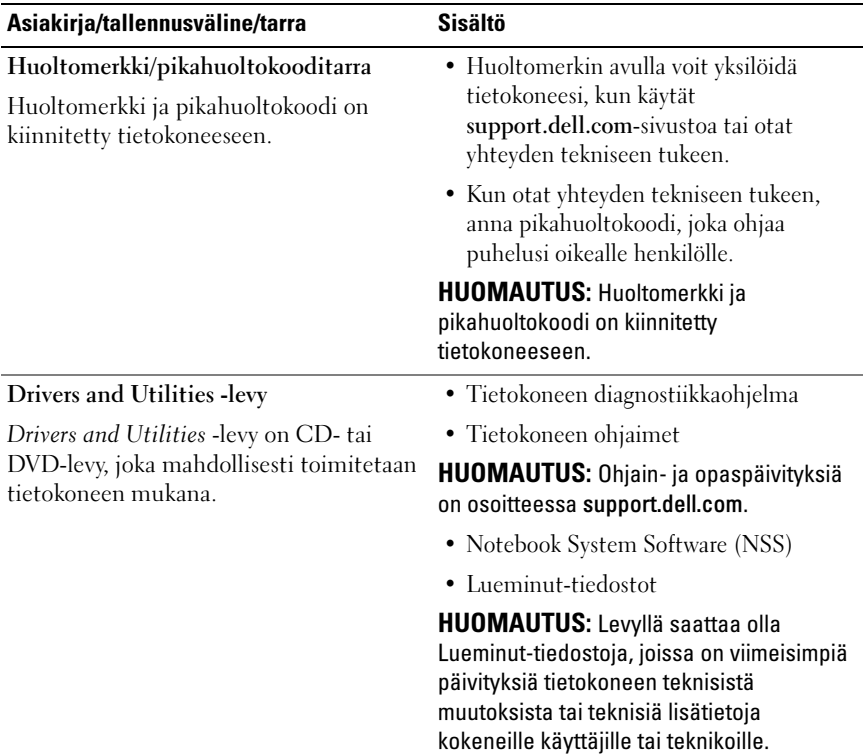

<span id="page-61-3"></span><span id="page-61-2"></span><span id="page-61-1"></span>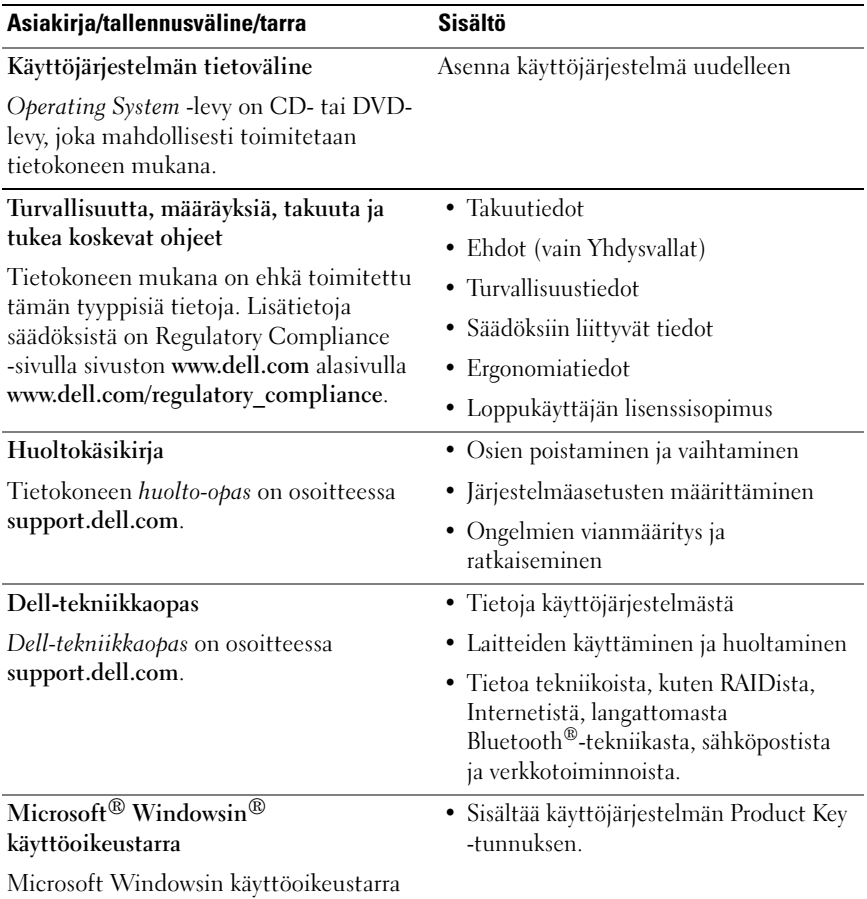

<span id="page-61-4"></span><span id="page-61-0"></span>on kiinnitetty tietokoneeseen.

# Ohjeiden saaminen

# <span id="page-62-0"></span>Avun saaminen

#### VAARA: Jos tietokoneen kotelo pitää avata, irrota ensin tietokone verkkovirrasta ja modeemijohdot sähköpistorasioista. Noudata tietokoneen mukana toimitettuja turvallisuusohjeita.

Jos tietokoneessa on ongelmia, voit tehdä vianmäärityksen seuraavasti:

- 1 Lisätietoja ongelmista on kohdassa ["Vianmääritysvihjeitä" sivulla 45.](#page-44-0)
- 2 Lisätietoja Dell-diagnostiikkaohjelman suorittamisesta on kohdassa ["Dell](#page-42-1)[diagnostiikka" sivulla 43.](#page-42-1)
- 3 Täytä ["Diagnostiikan tarkistuslista" sivulla 68.](#page-67-0)
- 4 Asennus- ja vianmääritystoimenpiteissä auttavat Dellin monipuoliset online-tukipalvelut (support.dell.com). Laaja Dell-verkkotukiluettelo on kohdassa ["Online-palvelut" sivulla 64](#page-63-0).
- 5 Jos ongelma ei ratkea edellä olevien ohjeiden avulla, katso lisätietoja kohdasta ["Dellin yhteystiedot" sivulla 69.](#page-68-1)

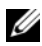

HUOMAUTUS: Soita Dell-tukipalveluun niin, että voit olla tietokoneen äärellä, jotta tekninen tukihenkilöstö voi auttaa sinua tarvittavissa toimissa.

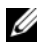

HUOMAUTUS: Dellin pikahuoltokoodijärjestelmä ei välttämättä ole käytössä kaikissa maissa.

Anna pikahuoltokoodisi Dellin automatisoidun puhelinjärjestelmän sitä pyytäessä, jolloin puhelusi ohjautuu suoraan asianmukaiselle tukihenkilöstölle. Jos sinulla ei ole pikahuoltokoodia, avaa Dell-lisävarusteet-kansio, kaksoisnapsauta Pikahuoltokoodi-kuvaketta ja noudata annettuja ohjeita.

Katso Dell-tuen käyttöä koskevat ohjeet kohdasta ["Tekninen tuki,](#page-63-1)  [asiakaspalvelu" sivulla 64.](#page-63-1)

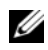

**HUOMAUTUS:** Kaikkia seuraavia palveluita ei ole saatavana Yhdysvaltojen mantereen ulkopuolella. Lisätietoja palveluiden saatavuudesta saat paikalliselta Dell-edustajalta.

# <span id="page-63-2"></span><span id="page-63-1"></span>Tekninen tuki, asiakaspalvelu

Dellin tukipalvelu on käytettävissäsi, ja se vastaa Dell™-laitteistoja koskeviin kysymyksiisi. Tukihenkilöstö antaa sinulle nopeat ja tarkat vastaukset tietokonepohjaisten diagnostiikkaohjelmien avulla.

Jos haluat ottaa yhteyden Dellin tukipalveluun, katso lisätietoja kohdasta ["Ennen kuin soitat" sivulla 67](#page-66-0) ja katso sitten alueesi yhteystiedot tai siirry osoitteeseen support.dell.com.

# <span id="page-63-3"></span>DellConnect™

DellConnect on helppokäyttöinen verkkotyökalu, jonka avulla Dellin asiakaspalvelija tai tekninen tukihenkilö voi ottaa yhteyden tietokoneeseesi laajakaistayhteyden kautta, tehdä vianmäärityksen ja korjata ongelman valvontasi alaisena. Lisätietoja saat siirtymällä osoitteeseen support.dell.com ja napsauttamalla DellConnect-linkkiä.

# <span id="page-63-0"></span>Online-palvelut

Lisätietoja Dellin tuotteista ja palveluista on seuraavilla verkkosivuilla:

www.dell.com www.dell.com/ap (Aasia/Tyynenmeren maat) www.dell.com/jp (Japani) www.euro.dell.com (Eurooppa) www.dell.com/la (Latinalaisen Amerikan maat) www.dell.ca (Kanada)

Dellin tukipalveluja voi käyttää seuraavien verkkosivujen ja sähköpostiosoitteiden avulla:

• Dell-tuen verkkosivustot support.dell.com support.jp.dell.com (Japani) support.euro.dell.com (Eurooppa)

- Dell-tuen sähköpostiosoitteet mobile\_support@us.dell.com support@us.dell.com la-techsupport@dell.com (Latinalaisen Amerikan maat) apsupport@dell.com (Aasia/Tyynenmeren maat)
- Dellin markkinoinnin ja myynnin sähköpostiosoitteet apmarketing@dell.com (Aasia/Tyynenmeren maat) sales\_canada@dell.com (Kanada)
- Nimetön tiedonsiirtoprotokolla (FTP)

# ftp.dell.com

Kirjaudu sisään käyttäjätunnuksella: anonymous (nimetön) ja anna salasanaksi sähköpostiosoitteesi.

# AutoTech-palvelu

Dellin automaattinen AutoTech-tukipalvelu antaa nauhoitettuja vastauksia Dellin asiakkaiden kannettavista tietokoneista ja pöytätietokoneista usein esittämiin kysymyksiin.

Kun soitat AutoTech-palveluun, valitse kysymystäsi vastaavat aiheet äänitaajuusvalintapuhelimella. Katso oman alueesi puhelinnumero kohdasta ["Dellin yhteystiedot" sivulla 69](#page-68-1).

# Automatisoitu tilauksen tila -palvelu

Voit tarkistaa Dell-tuotetilauksesi tilan osoitteessa support.dell.com tai soittamalla automaattiseen tilauksen tila -palveluun. Sinulta pyydetään tilauksen etsimiseen ja siitä raportoimiseen tarvittavat tiedot. Katso oman alueesi puhelinnumero kohdasta ["Dellin yhteystiedot" sivulla 69](#page-68-1).

# Ongelmia tilauksessa

Jos tilauksessasi ilmenee ongelmia, esim. puuttuvia osia, vääriä osia tai väärä lasku, ota yhteys Dellin asiakaspalveluun. Pidä lasku tai pakkaustodistus käsillä puhelun aikana. Katso oman alueesi puhelinnumero kohdasta ["Dellin](#page-68-1)  [yhteystiedot" sivulla 69](#page-68-1).

# **Tuotetiedot**

Jos haluat lisätietoja muista Dellin tuotteista tai haluat tilata tuotteita, siirry Dellin verkkosivustolle osoitteeseen www.dell.com. Katso oman alueesi tai myyjän yhteystiedot kohdasta ["Dellin yhteystiedot" sivulla 69](#page-68-1).

# Tuotteiden palauttaminen takuukorjausta tai korvausta varten

Valmistele palautettavat tuotteet seuraavasti, on kyseessä sitten tuotteen korjaaminen tai korvaaminen:

1 Pyydä Delliltä materiaalin palautusnumero ja kirjoita se selvästi ja näkyvästi laatikon ulkopuolelle.

Katso oman alueesi puhelinnumero kohdasta ["Dellin yhteystiedot"](#page-68-1)  [sivulla 69.](#page-68-1) Lähetä pakkauksen mukana kopio laskusta ja palautuksen syyn kertova kirje.

- 2 Lähetä pakkaukseen mukana kopio diagnostiikan tarkistusluettelosta (katso kohtaa ["Diagnostiikan tarkistuslista" sivulla 68](#page-67-0)), josta käyvät ilmi suorittamasi testit ja Dell-diagnostiikkaohjelman raportoimat virheilmoitukset (katso kohtaa ["Dellin yhteystiedot" sivulla 69](#page-68-1)).
- 3 Jos haluat saada korvauksen palautettavasta tuotteesta, lähetä pakkauksen mukana kaikki palautettavaan tuotteeseen liittyvät lisävarusteet (virtajohdot, ohjelmistolevykkeet, oppaat, yms.).
- 4 Palauta laite alkuperäisessä (tai sitä vastaavassa) pakkauksessa.

Lähettäjä maksaa lähetyskulut. Sinä olet vastuussa palautettavan tuotteen vakuuttamisesta, sekä mahdollisesta häviämisestä toimituksen aikana. Postiennakolla lähetettyjä paketteja ei lunasteta.

Jos pakkaus ei ole yllä olevien vaatimusten mukainen, sitä ei hyväksytä Dellin vastaanottolaiturilla ja se palautetaan sinulle.

# <span id="page-66-0"></span>Ennen kuin soitat

**HUOMAUTUS:** Varaa pikahuoltokoodisi käden ulottuville ennen kuin soitat. Tämän koodin avulla Dellin automaattinen tukipuhelinpalvelu pystyy ohjaamaan puhelusi oikein. Sinulta saatetaan myös kysyä huoltomerkkiä (joka sijaitsee tietokoneen takapaneelissa tai pohjassa).

Muista täyttää diagnostiikan tarkistusluettelo (katso kohtaa ["Diagnostiikan](#page-67-0)  [tarkistuslista" sivulla 68\)](#page-67-0). Jos mahdollista, käynnistä tietokone ennen Dellille soittamista ja soita tietokoneen vieressä tai lähellä olevasta puhelimesta. Tukipalvelu voi pyytää sinua antamaan näppäimistökomentoja, välittämään yksityiskohtaisia tietoja toimintojen aikana tai suorittamaan muita vianmääritystoimenpiteitä tietokoneella. Varmista, että tietokoneen mukana toimitetut asiakirjat ovat käden ulottuvilla.

VAARA: Ennen kuin teet toimenpiteitä tietokoneen sisällä, lue tietokoneen mukana toimitetut turvallisuusohjeet.

#### <span id="page-67-0"></span>Diagnostiikan tarkistuslista

Nimi:

Päivämäärä:

Osoite:

Puhelinnumero:

Huoltomerkki (tietokoneen takana tai pohjassa oleva viivakoodi):

Pikahuoltokoodi:

Materiaalin palautusnumero (jos sellainen on saatu Dellin tukihenkilöstöltä):

Käyttöjärjestelmä ja sen versio:

Laitteet:

Laajennuskortit:

Onko tietokone liitetty verkkoon? Kyllä Ei

Verkko, sen versio ja verkkokortti:

Ohjelmat ja niiden versiot:

Määritä järjestelmän käynnistystiedostojen sisältö käyttöjärjestelmän ohjeista. Jos tietokone on kytketty tulostimeen, tulosta kaikki nämä tiedostot. Kopioi muussa tapauksessa tiedostojen sisältö paperille ennen Dellille soittamista.

Virheilmoitus, äänimerkkikoodi tai diagnostiikkakoodi:

Ongelman kuvaus ja suoritetut vianmääritystoimenpiteet:

# <span id="page-68-1"></span><span id="page-68-0"></span>Dellin yhteystiedot

Yhdysvalloissa olevat asiakkaat voivat soittaa numeroon 800-WWW-DELL (800-999-3355).

<span id="page-68-2"></span>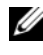

HUOMAUTUS: Jos käytössäsi ei ole Internet-yhteyttä, käytä ostolaskussa, lähetysluettelossa, laskussa tai Dellin tuoteluettelossa olevia yhteystietoja.

Dellillä on useita verkko- ja puhelinpohjaisia tuki- ja palveluvaihtoehtoja. Palveluiden saatavuus vaihtelee maittain ja tuotteittain, ja jotkin palvelut eivät välttämättä ole saatavissa alueellasi. Jos yhteydenottosi koskee myyntiä, teknistä tukea tai asiakaspalveluasioita:

- 1 Siirry sivustoon support.dell.com ja tarkasta maa tai alue sivun alareunan avattavasta Choose A Country/Region (Valitse toinen maa) -valikosta.
- 2 Napsauta sivun vasemmalla puolella olevaa Contact Us (Dellin yhteystiedot) -kohtaa ja valitse haluamasi palvelu tai tukilinkki.
- 3 Valitse itsellesi sopiva tapa ottaa yhteys Delliin.

# Hakemisto

# A

asetukset [Internet, 16](#page-15-0)

# D

Dell [Factory Image Restore](#page-56-0)  -ohjelma, 57 [ohjelmistopäivitykset, 49](#page-48-0) [Tekninen päivityspalvelu, 49](#page-48-1) [tekninen tuki ja asiakaspalvelu, 64](#page-63-2) [tukiapuohjelma, 49](#page-48-0) [yhteyden ottaminen,](#page-62-0) 63, [69](#page-68-2) [Dell Factory Image Restore](#page-56-1)  -ohjelma, 57 [DellConnect, 64](#page-63-3) [Dell-diagnostiikka, 43](#page-42-2) [käynnistäminen Drivers and](#page-43-0)  Utilities -levyltä, 44 [käynnistäminen kiintolevyltä, 43](#page-42-3) [Dellin yhteystiedot, 63,](#page-62-0) [69](#page-68-2) [Dell-tekniikkaopas, 62](#page-61-0) diagnostiikka [Dell, 43](#page-42-2) [äänimerkkikoodit, 33](#page-32-1) [Drivers and Utilities -levy, 52,](#page-51-2) [61](#page-60-0) [Dell Diagnostics, 43](#page-42-2)

## E

[ergonomiatiedot, 62](#page-61-1)

# F

[Factory Image Restore](#page-56-0)  -ohjelma, 57

## H

[Huoltokäsikirja, 62](#page-61-2) [Huoltotarra, 61](#page-60-1)

# I

Internet [asetukset, 16](#page-15-0)

### J

Järjestelmän palautus [käyttöönotto, 56](#page-55-1)

# K

kytkeminen [virtalähde, 13](#page-12-0) kytkentä [IEEE 1394 -laitteet, 14](#page-13-0) [USB-laitteet, 14](#page-13-1) [verkkokaapeli, 14](#page-13-2) käyttöjärjestelmä [Dell Factory Image Restore](#page-56-2)  -ohjelma, 57 [Järjestelmän palautus, 54](#page-53-1) [PC Restore, 57](#page-56-2) [tietoväline, 58,](#page-57-0) [62](#page-61-3) [uudelleenasennus, 62](#page-61-3) [käyttöjärjestelmän Product Key](#page-61-4)  -avain, 62 [käyttöohjeet, 61](#page-60-2) [Dell-tekniikkaopas, 62](#page-61-0) [Huolto-opas, 62](#page-61-2)

# L

levy [Drivers and Utilities, 61](#page-60-0)

#### M

muisti [vianmääritys, 46](#page-45-0)

#### N

[Notebook System Software](#page-60-3)  -ohjelmisto, 61

## O

[ohjaimet, 51](#page-50-0) [asentaminen uudelleen, 52](#page-51-3) [Drivers and Utilities -levy, 61](#page-60-0) [edellisen version palautus, 52](#page-51-4) [tunnistaminen, 51](#page-50-1) ohjainten uudelleenasennus [ohjaimet ja apuohjelmat, 52](#page-51-3) Ohjatut toiminnot [Tiedostojen ja asetusten ohjattu](#page-16-0)  siirto, 17 ohjatut toiminnot ohjattu ohjelman yhteensopivuuden [varmistaminen, 48](#page-47-0) ohjelmisto [ongelmat, 48](#page-47-0) [päivitykset, 49](#page-48-1) [uudelleenasennus, 51](#page-50-2) [vianmääritys, 47-](#page-46-1)[48](#page-47-1) ongelmat [palauttaminen aiempaan](#page-54-1)  tilaan, 55

# P

[PC Restore, 57](#page-56-2) [Pikahuoltokoodi, 61](#page-60-4) [puhelinnumerot, 69](#page-68-2) päivitykset [ohjelmisto ja laitteisto, 49](#page-48-1)
## S

[S.M.A.R.T, 42](#page-41-0) [System Restore \(Järjestelmän](#page-53-0)  [palauttaminen\), 54-](#page-53-0)[55](#page-54-0)

### T

[tekniset tiedot, 23](#page-22-0) [Tiedostojen ja asetusten ohjattu](#page-16-0)  siirto, 17 [tietojen etsiminen, 61](#page-60-0) [tietojen siirtäminen uuteen](#page-16-0)  tietokoneeseen, 17 tietokone [tekniset tiedot, 23](#page-22-0) tietoväline [käyttöjärjestelmä, 62](#page-61-0) [tuki, 63](#page-62-0) [alueellinen, 64](#page-63-0) [DellConnect, 64](#page-63-1) [Dellin yhteystiedot, 69](#page-68-0) [online-palvelut, 64](#page-63-0) [tekninen tuki ja asiakaspalvelu, 64](#page-63-2)

#### $\mathbf{u}$

uudelleenasennus [ohjelmisto, 51](#page-50-0)

#### V

[vianmääritys, 33,](#page-32-0) [62](#page-61-1) [Dell Diagnostics, 43](#page-42-0) [muisti, 46](#page-45-0) [ohjelma kaatuu, 47](#page-46-0) ohjelmat ja [Windows-yhteensopivuus, 48](#page-47-0) [ohjelmisto, 47-](#page-46-0)[48](#page-47-0) [palauttaminen aiempaan](#page-53-0)  [tilaan, 54-](#page-53-0)[55](#page-54-0) [sininen näyttö, 48](#page-47-1) [tietokone ei vastaa, 47](#page-46-0) [vihjeitä, 45](#page-44-0) [virheilmoitukset, 35](#page-34-0) [virran merkkivalon toiminta, 45](#page-44-1) [virran merkkivalot, 33](#page-32-1) [virta, 45](#page-44-1) virheilmoitukset [äänimerkkikoodit, 33](#page-32-2) virta [vianmääritys, 45](#page-44-1) [virran merkkivalon toiminta, 45](#page-44-1)

#### W

Windows Vista [Dell Factory Image Restore](#page-56-0)  -ohjelma, 57 [edellisen laiteohjaimen](#page-51-0)  palautus, 52 [Järjestelmän palautus, 54-](#page-53-0)[55](#page-54-0) [Laiteohjaimien palautus, 52](#page-51-0) [ohjattu ohjelman](#page-47-0)  [yhteensopivuuden](#page-47-0)  [varmistaminen, 48](#page-47-0)

[uudelleenasennus, 62](#page-61-0) Windows XP [asentaminen uudelleen, 62](#page-61-0) [edellisen laiteohjaimen](#page-51-1)  palautus, 52 [Internet-yhteysasetukset, 17](#page-16-1) [Järjestelmän palautus, 54-](#page-53-0)[55](#page-54-0) [Laiteohjaimien palautus, 52](#page-51-1) [PC Restore, 57](#page-56-0) [Tiedostojen ja asetusten ohjattu](#page-16-0)  siirto, 17 [Windows-käyttöoikeustarra, 62](#page-61-2)

# Ä

[äänimerkkikoodit, 33](#page-32-2)